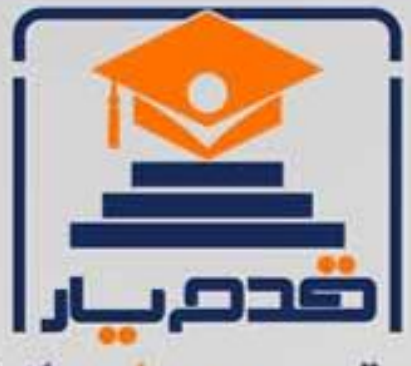

قدم به قدم، همراه دانشجو... WWW.GhadamYar.Com جامع ترین و بهروزترین پرتال دانشجویی کشور (پرتال دانش) با ارائه خدمات رایگان، تحصیلی، آموزشی، رفاهی، شغلی و. براي دانشجويان ۱) راهنمای ارتقاء تحصیلی. (کاردانی به کارشناسی، کارشناسی به ارشد و ارشد به دکتری) ۲) ارائه سوالات کنکور مقاطع مختلف سالهای گذشته، همراه پاسخ، به صورت رایگان ۳)معرفی روشهای مقاله و پایاننامه نویسی و ارائه یکیجهای آموزشی مربوطه ۴)معرفی منابع و کتب مرتبط با کنکورهای تحصیلی (کاردانی تا دکتری) ۵) معرفی آموزشگاهها و مراکز مشاوره تحصیلی معتبر ۶)ارائه جزوات و منابع رایگان مرتبط با رشتههای تحصیلی ۷)راهنمای آزمون های حقوقی به همراه دفترچه سوالات سالهای گذشته ( رایگان ) ۸)راهنمای آزمون های نظام مهندسی به همراه دفترچه سوالات سالهای گذشته ( رایگان ) ۹) آخرین اخبار دانشجویی، در همه مقاطع، از خبرگزاری های پربازدید ۱۰)معرفی مراکز ورزشی، تفریحی و فروشگاههای دارای تخفیف دانشجویی ۱۱)معرفی همایشها، کنفرانسها و نمایشگاههای ویژه دانشجویی ۱۲)ارائه اطلاعات مربوط به بورسیه و تحصیل در خارج و معرفی شرکتهای معتبر مربوطه ١٣)معرفی مسائل و قوانین مربوط به سربازی، معافیت تحصیلی و امریه ۱۴)ارائه خدمات خاص ویژه دانشجویان خارجی ۱۵)معرفی انواع بیمههای دانشجویی دارای تخفیف ۱۶)صفحه ويژه نقل و انتقالات دانشجويي ۱۷)صفحه ویژه ارائه شغل های پاره وقت، اخبار استخدامی ۱۸)معرفی خوابگاههای دانشجویی معتبر ۱۹)دانلود رایگان نرم افزار و اپلیکیشن های تخصصی و… ۲۰)ارائه راهکارهای کارآفرینی، استارت آپ و... ۲۱)معرفی مراکزتایپ، ترجمه، پرینت، صحافی و ... به صورت آنلاین ۲۲) راهنمای خریدآنلاین ارزی و معرفی شرکت های مطرح  $(55)$ WWW.GhadamYar.Ir WWW.PortaleDanesh.com WWW.GhadamYar.Org

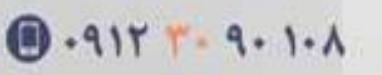

باما همراه باشید..

 $9.911.9 + A.1$ 

## **آموزش 2007Word بهمراه تصویر**

( تهیه شده در تالر بزرگ کامپیوتر )

### **فهرست قسمت های مختلف آموزش**

نرم افزار Word2007 : رابطه کاربر نرم افزار Word کار با اسناد ذخیره سازی اسناد باز کردن اسناد ذخیره شده کار با صفحات اسناد و تنظیمات آنها : شناخت محیط سند ها در Word تنظیم کاغذ سند نمایش حاشیه نوشتاری وضعیت قرار گرفتن کاغذ سند حذف نواحی خالی بال و پایین کاغذ تنظیم اندازه کاغذ استفاده از خط کش ها تایپ در 2007 Word : نحوه تایپ در نرم افزار Word تصحیح نوشته ها در Word غیر فعال کردن کنترل املء و گرامر خاصیت تصحیح خودکار علمت های قالب بندی در نرم افزار Word تکنیک های ویرایش متن امکانات تایپ فارسی در برنامه Word ویرایش سند ها در 2007 Word : ذخیره کردن یک سند به صورت خودکار نمایش و بررسی متن سند در Word انتخاب قسمتی از سند دستورات Undo و Redo قالب بندی سند : قالب بندی نوشته ها قالب بندی پاراگراف ها سایه زنی و تنظیم حاشیه پاراگراف ها ابزار نقاش قالب بندی گرفتن خروجی به صورت چاپ : پیش نمایش چاپ چاپ اسناد تورفتگی ها و پرش ها : استفاده از تو رفتگی ها برای تصحیح ظاهر سند استفاده از لیست های علمت گذاری و شماره گزاری تنظیم ظاهر سند : اضافه کردن صفحات خالی جدید اضافه کردن جدول ها و کار با آنها اضافه کردن تصاویر و تنظیم آنها اضافه کردن اشکال مختلف و تنظیمات آن اضافه کردن Art Smart و تنظیم آنها اضافه کردن نمودار ها و تکمیل آن اضافه کردن سر برگ ها و پاورقی ها

اضافه کردن Box Text ها اضافه کردن Art Word ها اضافه کردن معادلت و سمبل های مختلف

## **رابطه کاربر نرم افزار Word**

اولین و مهم ترین دکمه در Button Office ، 2007 word است از این دکمه می تونید برای باز ، ذخیره ، پرینت و یا هر کاری که ممکن لازم باشه رو سند های خودتون انجام بدید استفاده کنید .

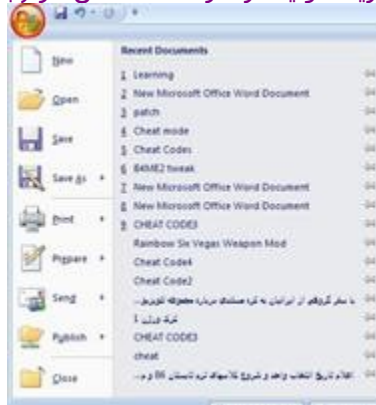

N Ward Optyme | X Ept Word

در کنار این دکمه می توانید به نوار ابزار Access Quick دسترسی پیدا کنید .

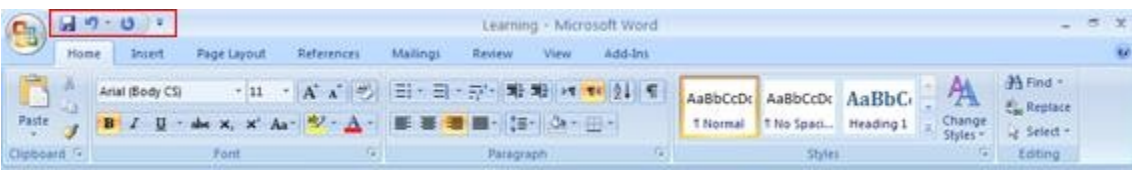

اسم سند و اسم نرم افزار می توانید در مرکز نوار عنوان مشاهده کنید.

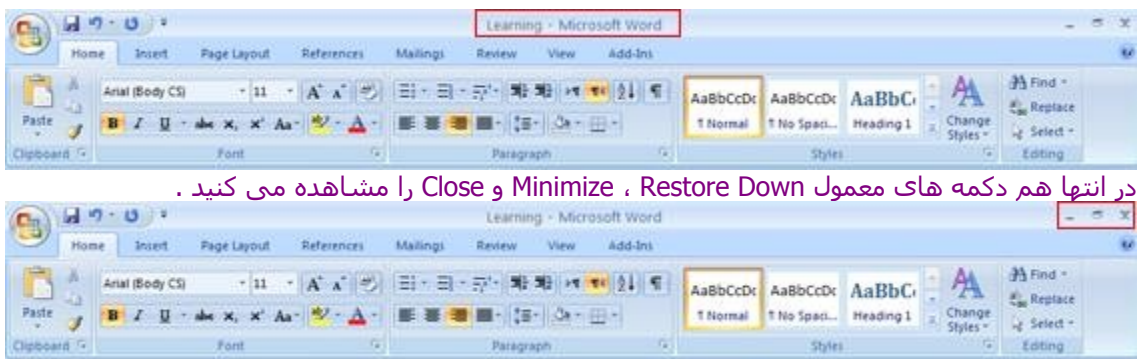

در نرم افزار جدید 2007 Word کلیه منو ها و نوار های ابزار با هم ادغام شده و تب هایی رو به وجود آورده . Home ، Inset ، Page Layout ، References ، Mailings ، Review ، View ، Add-Ins مانند هایی تب

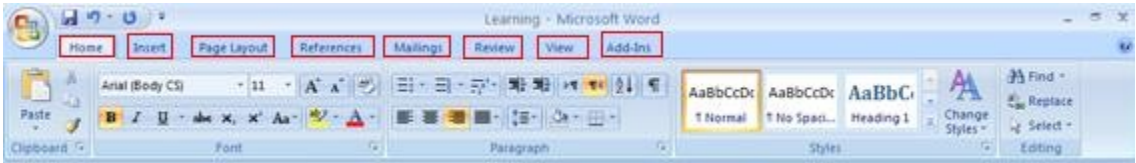

البته تب های دیگه هم وجود داره که در حین کار با نرم افزار ممکن ظاهر بشه مانند تب Chart تب های Format یا تب Picture

طبق معمول در مرکز برنامه می تونید صفحه اصلی نرم افزار رو مشاهده بکنید در گوشه ها می توانید نوار

های لغزنده یا Scroll ها رو مشاهده بکنید و در پایین هم می تونید نوار وضعیت و کلید های نمایشی نیز مشاهده بکنید .

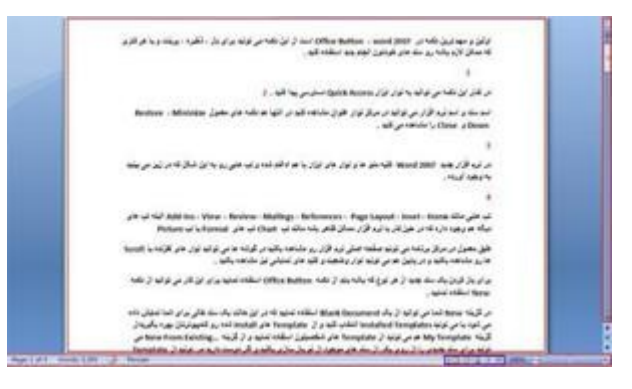

کار با اسناد

برای باز کردن یک سند جدید از هر نوع که باشه باید از دکمه Button Office استفاده نمایید برای این کار می توانید از دکمه New استفاده نمایید .

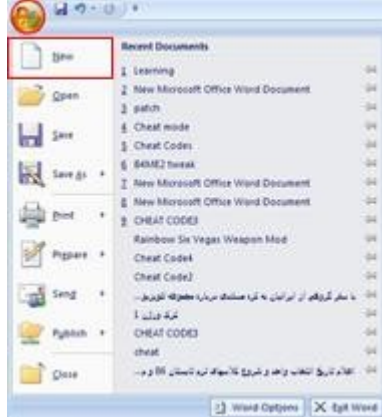

در گزینه New شما می توانید از یک Document Blank استفاده نمایید که در این حالت یک سند خالی برای شما نمایش داده می شود .

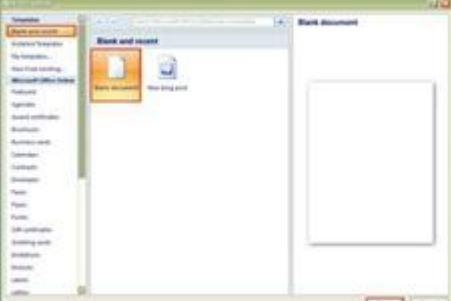

یا می تونید Templates Installed انتخاب کنید و از Template های Install شده رو کامپیوترتان بهره بگیرید .

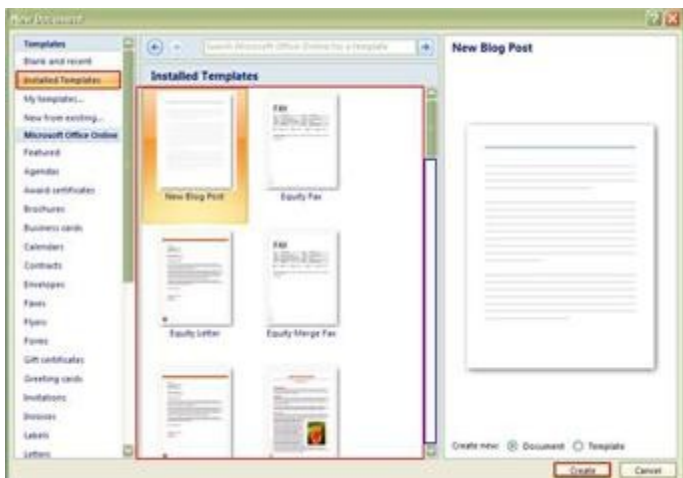

از گزینه Template My هم می تونید از Template های شخصیتون استفاده نمایید و از گزینه From New Existing …می تونید برای سند جدیدی را از روی یکی از سند های موجود از نو باز سازی بکنید و اگر دوست دارید می تونید از Template آنلین از قسمت Online Office Microsoft به راحتی استفاده کنید .

ذخیره سازی اسناد

برای ذخیره سازی سند مورد نظرتون هم می تونید از گزینه Save استفاده نمایید اگه برای بار اول سند تون رو Save می کنید کادر As Save نمایش داده می شود شما در کادر As Save ای امکان رو داری که مکان و اسم سند و نوع فرمت اون رو مشخص کنید و برای راحت تر انجام دادن Save می تونید از دکمه Save در نوار Access Quick یا ترکیب کلید های ( S + Ctrl ( استفاده نمایید .

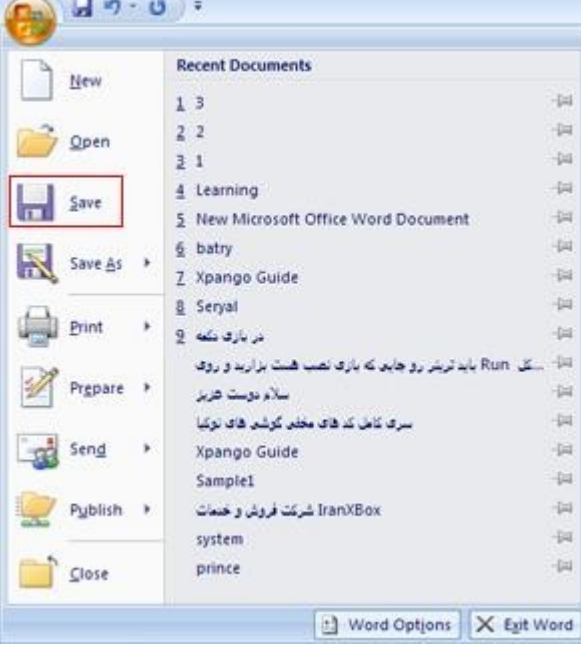

باز کردن اسناد ذخیره شده برای باز کردن سند هایی که از قبل ذخیره کردید می توانید از گزینه Open استفاده نمایید .

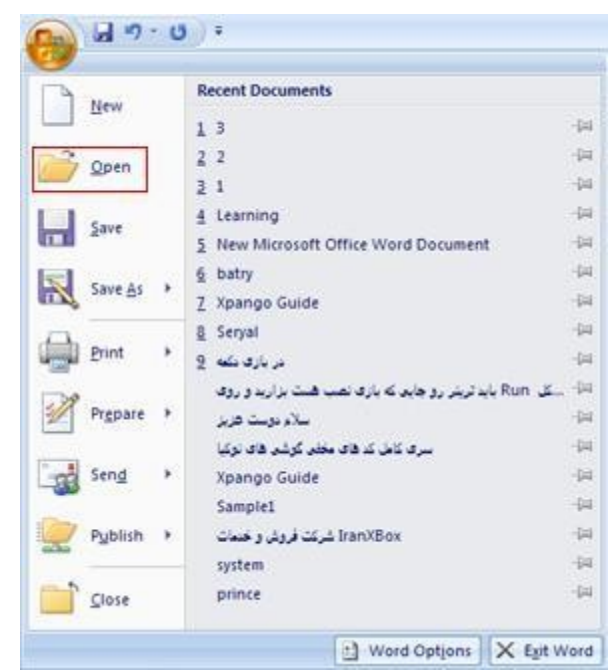

لیستی از سند های جاری در قسمت Document Recent وجود داره که به راحتی می تونید سند مورد نظرتون رو انتخاب کنید این لیست تعداد خاصی از اسنادتون رو نگهداری می کنه اگر قصد دارید بعضی از اسنادتون همیشه در این لیست باقی بمونه می تونید گزینه Recent The To Document This Pin

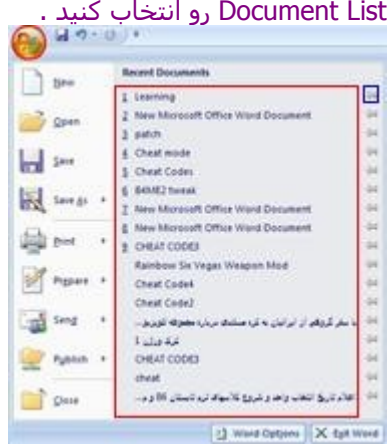

شناخت محیط سند ها در Word

اندازه و حاشیه صفحات

وقتی که سندی رو در نرم افزار Word ایجاد می کنید بصورت پیشفرض سند شما اندازه یک کاغذ 4A می باشد ولی شما می تونید اندازه کاغذ میزان حاشیه نوشتاری و حاشیه مربوط به صحافی رو مشخص بکنید .

هر نوع سند در نرم افزار Word دارای دو حاشیه می باشد :

اولین حاشیه مربوط به صحافی اگر شما قصد دارید بعد از تکمیل سند خودتون سند رو چاپ و صحافی بکنید باید حاشیه خاصی برای صحافی در نظر بگیرید این میزان میزانی از کاغذ که در صحافی شما ناپدید می شه و شما دیگه اون رو در سند و نتیجه نهایی نخواهید دید .

دومین حاشیه حاشیه هایی که از چپ و راست صفحه برای نوشته ها در نظر گرفته می شه در این حاشیه ها نوشته بین این دو حاشیه در نظر گرفته می شه .

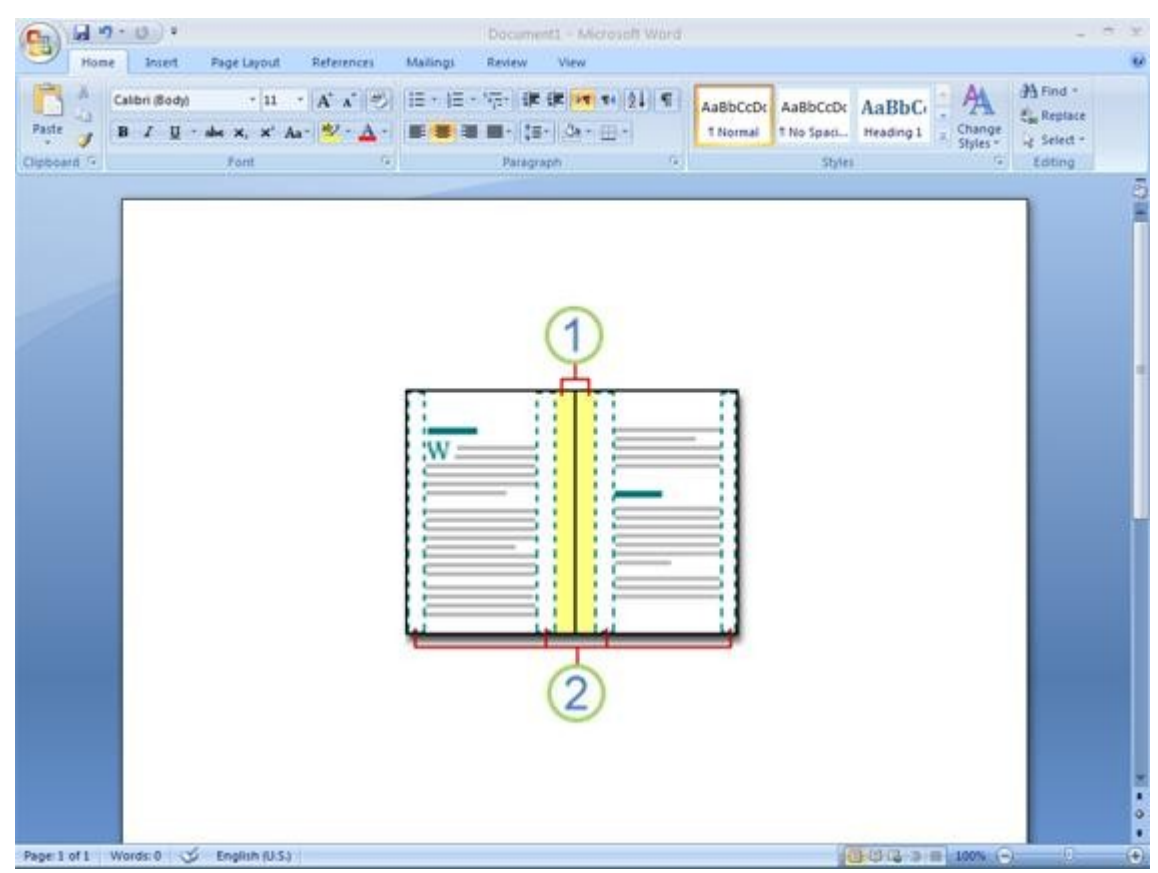

شما می تونید به دو شکل سند ها رو توی نرم افزار Word ایجاد بکنید ممکنه که سند های شما بصورت تک برگی ایجاد بشه و یا مربوط به صفحات یک مقاله باشه که صفحه به صفحه بررسی و چاپ می شه ممکنه که شما قصد داشته باشید که سندهای خودتون رو توی نرم افزار Word بصورت یک کتاب یا مجله ایجاد بکنید در این صورت هر کدوم از صفحات باید به صورت Mirror یا آیینه ای نسبت به هم قرار بگیند مثل صفحات یک کتاب .

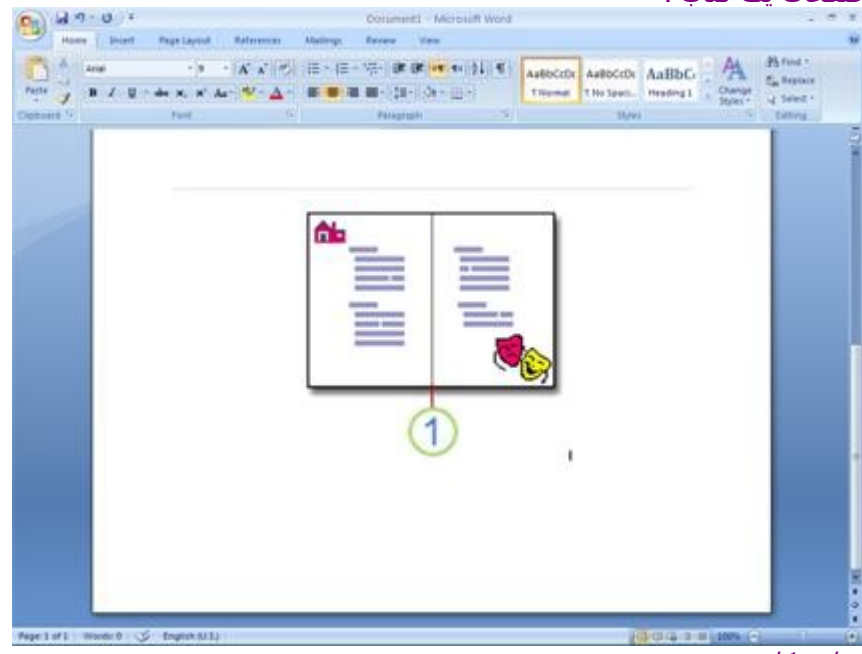

تنظیم کاغذ سند برای تنظیم حاشیه های کاغذ باید از تب Layout Page استفاده بکنید .

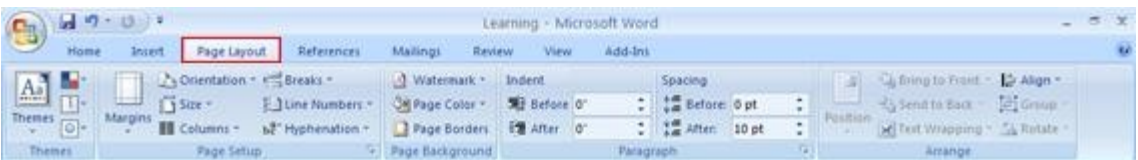

در داخل این تب در قسمت Margins می تونید حاشیه ها رو مشخص بکنید .

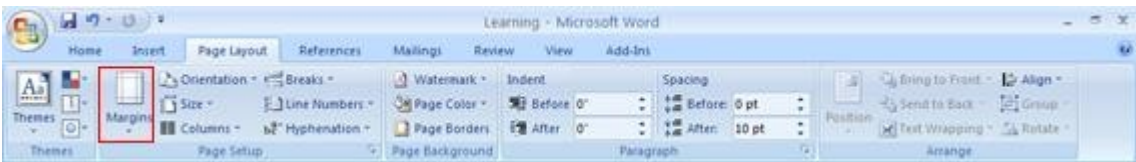

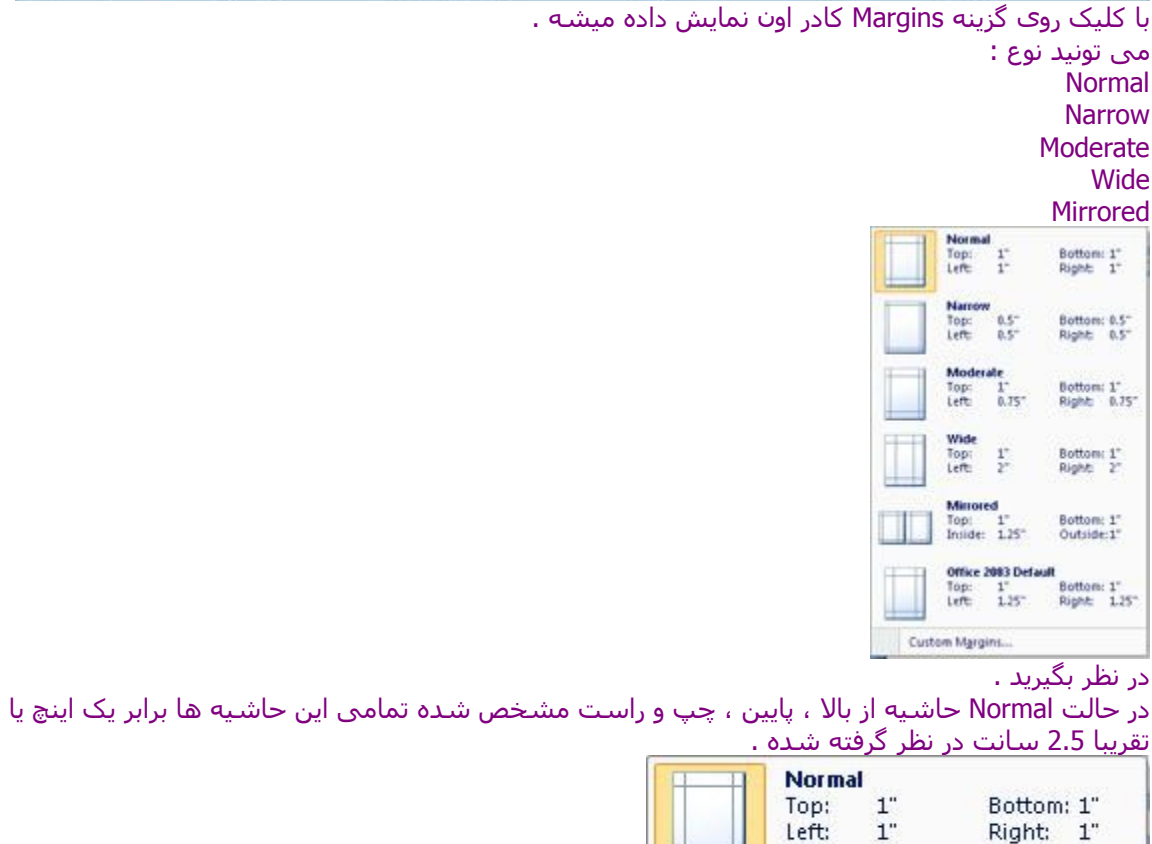

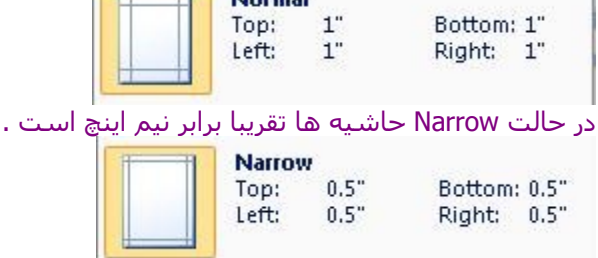

حالت های Wide ، Moderate و Mirrored هم می تونید به راحتی مشاهده بکنید .

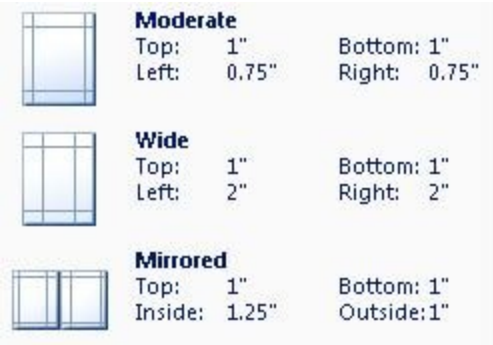

پس بسته به نوع سند خودتون می تونید از هر کدوم حاشیه های معرفی شده به راحتی استفاده کنید . اگر قصد دارید حاشیه رو خودتون تعیین بکنید می تونید روی دکمه Margins Custom کلیک کنید.

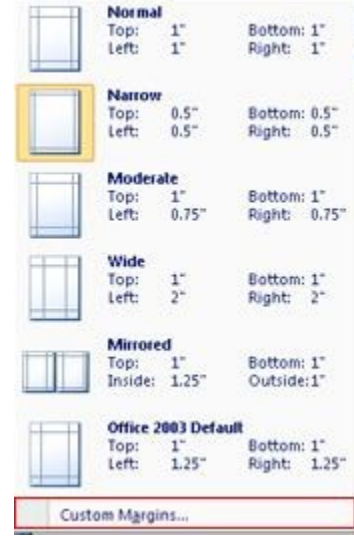

در این حالت به راحتی به شما اجازه داده می شه در برگه Margins و قسمت Margins فاصله از بال فاصله از پایین فاصله از سمت چپ یا راست رو مشخص بکنید .

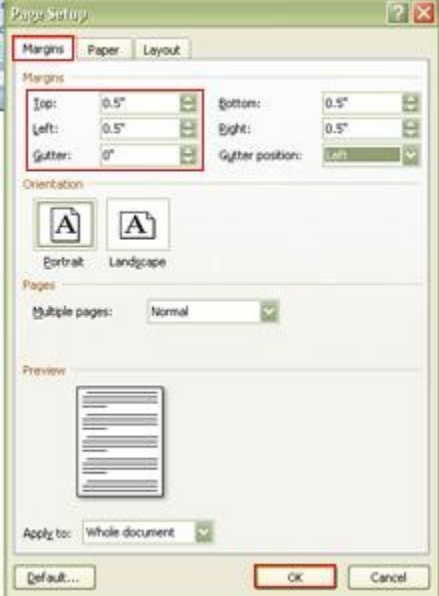

برای اینکه بتونید نوع سند ها رو مشخص بکنید می تونید در قسمت Pages گزینه Pages Multiple یا چند

صفحه ای رو به شکل Reverse Book Fold و Normal ، Mirror Margins ، 2 Pages Per Sheet ، Book Fold قرار بدید به سادگی میتونید انواع سندهای کتابی ، دو صفحه ای یا سند های Mirror رو ایجاد بکنید .

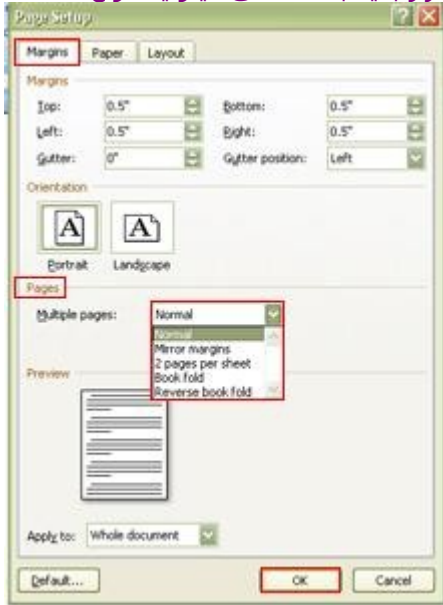

برای تنظیم حاشیه شما می تونید از قسمت Gutter استفاده کنید حاشیه صحافی رو می تونید توی قسمت Gutter مشخص کنید . مثل شما یه سانت می خواهید برای حاشیه صحافی در نظر بگیرید کافیه در قسمت Gutter یک سانت رو در نظر بگیرید .

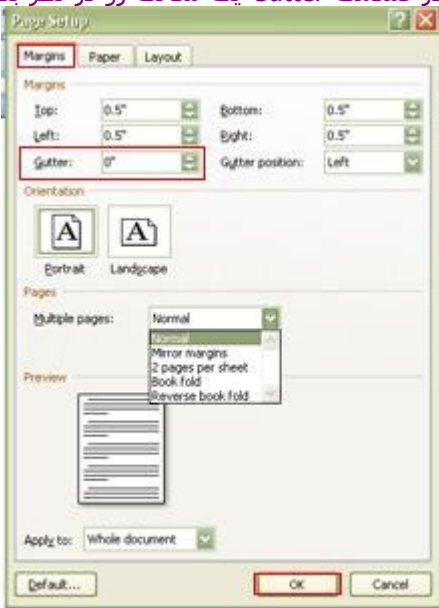

: Gutter Position قسمت

محل حاشیه صحافی هم می تونید در قسمت چپ سند بالی سند و سمت راست سند در نظر بگیرید این بسته به نوع سند شما و نحوه نوشتار در سند شما داره اگر قصد ایجاد سند های انگلیسی رو دارید باید حاشیه صحافی رو در سمت چپ قرار بدید اگر قصد ایجاد سند های فارسی رو دارید باید حاشیه صحافی رو در سمت راست قرار بدید .

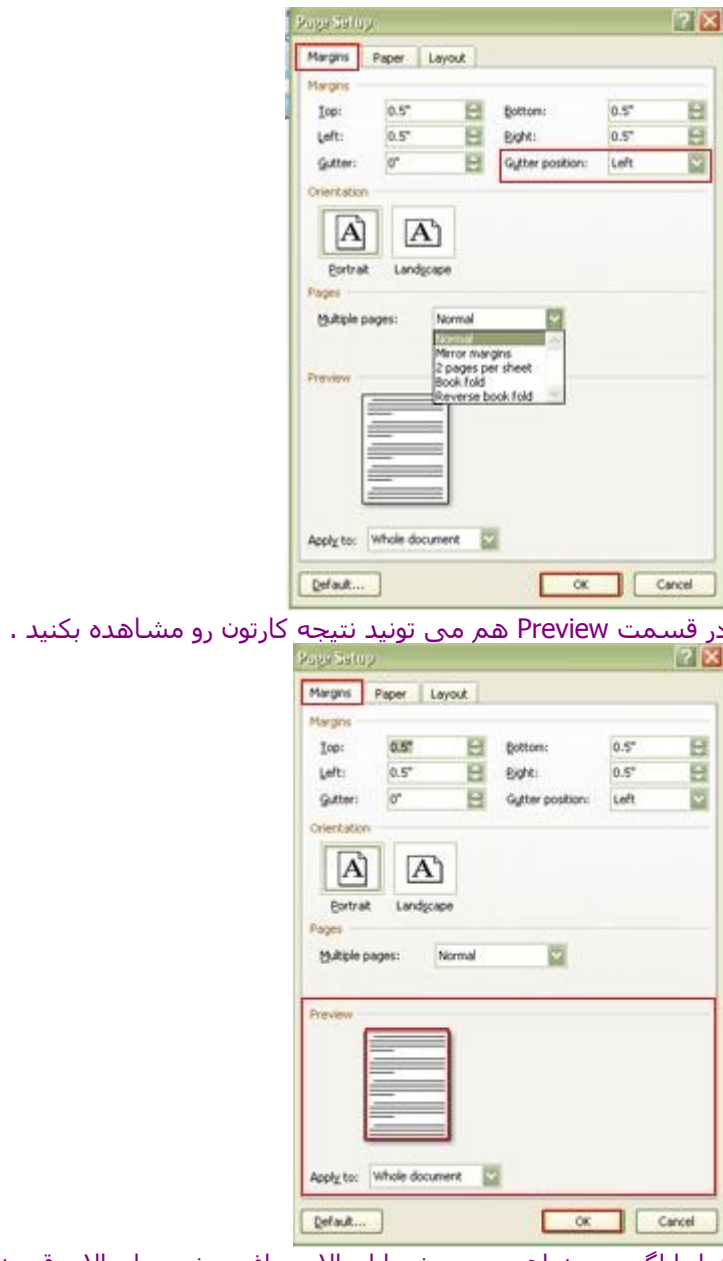

نهایتا اگر می خواهید سند شما از بال صحافی بشه و از بال ورق بخوره می تونید گزینه Top رو انتخاب بکنید

نمایش حاشیه نوشتاری

برای ایجاد حاشیه نوشتاری بصورت خط چین کافیه رو دکمه Office … کلیک کنید و گزینه Option Word رو انتخاب کنید دد قسمت Advanced به قسمت Content Document Show رفته و گزینه Text Shoe boundaries انتخاب کنید و Ok کنید حال Bound یا ناحیه ای که شما مجاز هستید تو اون ناحیه کار بکنید و نوشته ها ی خودتون رو قرار بدید با نقطه چین مشخص می شه .

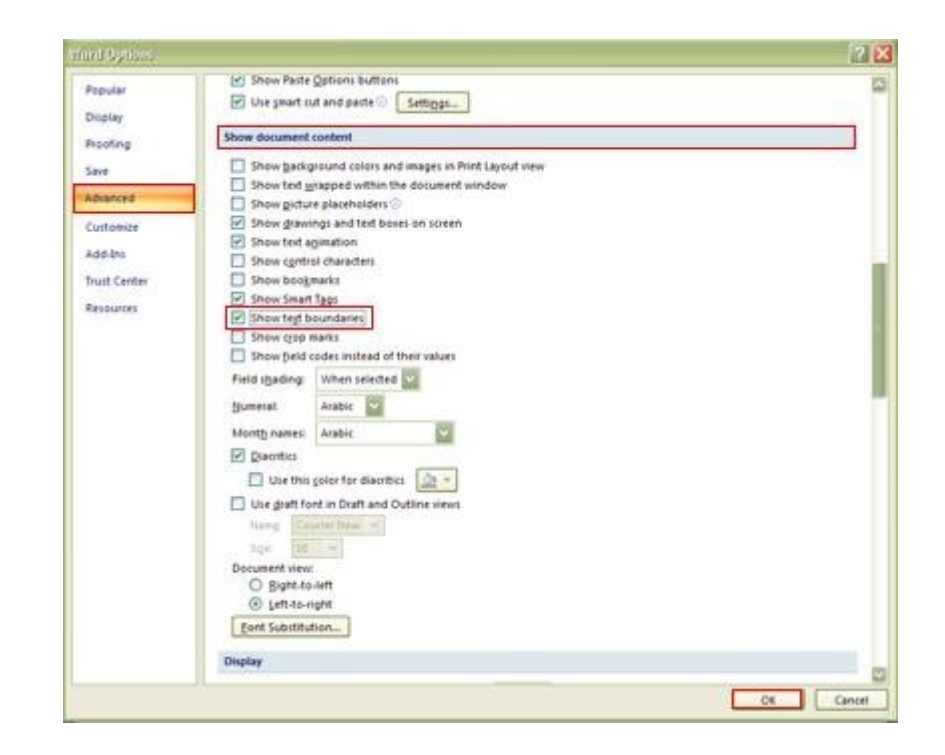

## وضعیت قرار گرفتن کاغذ سند

شما می تونید سند ها رو در حالت عمودی یا افقی قرار بدید : برای تنظیم این حالت باید به تب Layout Page رفته .

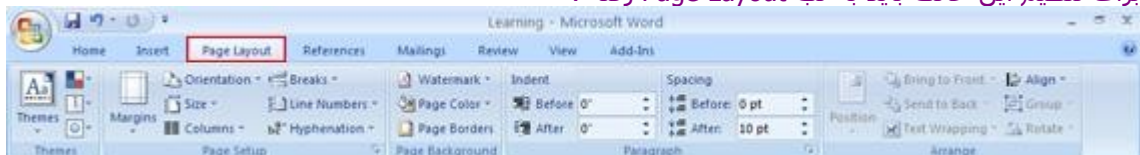

گزینه Orientation گزینه Portrait برای قرار دادن کاغذ ها در حالت Portrait یا عمودی

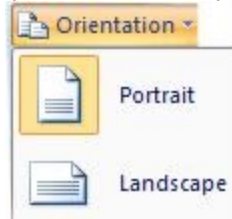

گزینه Landscape برای قرار دادن کاغد ها در وضعیت افقی یا Landscape می تونید انتخاب بکنید .

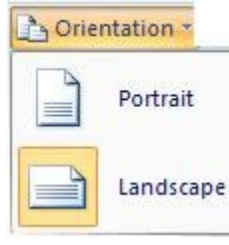

حذف نواحی خالی بال و پایین کاغذ

شما برای اینکه بتونید از فضای کاری خودتون استفاده بیشتری رو ببرید حاشیه بالیی رو حذف بکنید برای این کار شما باید اشاره گر موس رو روی مرز حاشیه بال یا پایین کاغذ خودتون قرار بدید مشاهده می کنید

که اشاره گر موس به یک علمت مثل شکل رو به رو تبدیل می شه با دبل کلیک کردن در این حالت شما می تونید حاشیه بالیی سفید رو از بین ببرید و صفحات کاغذ رو به همدیگه متصل کنید به این شکل کل حاشیه های بال و پایین که در اونها متن یا نوشته ای وجود نداره از بین می ره و به راحتی می تونید شما از فضای کاری خودتون استفاده بهینه تری رو ببرید . Ï

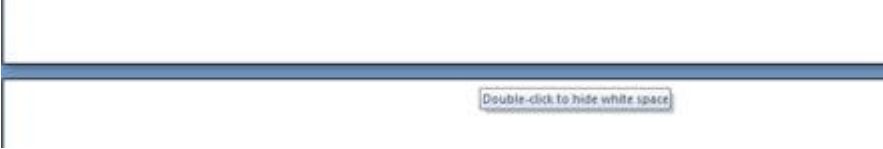

تنظیم اندازه کاغذ

در برگه Layout Page قسمت Size به راحتی می تونید اندازه کاغذ خودتون روی ، Legal ، Tabloid ، Letter Postcard Japanese ،) JIS (5B ،) JIS (4B 5A، 4A، 3A و اندازه های استاندارد دیگه قرار بدید کلیه اندازه های اسناندارد برای شما در نظر گرفته شده .

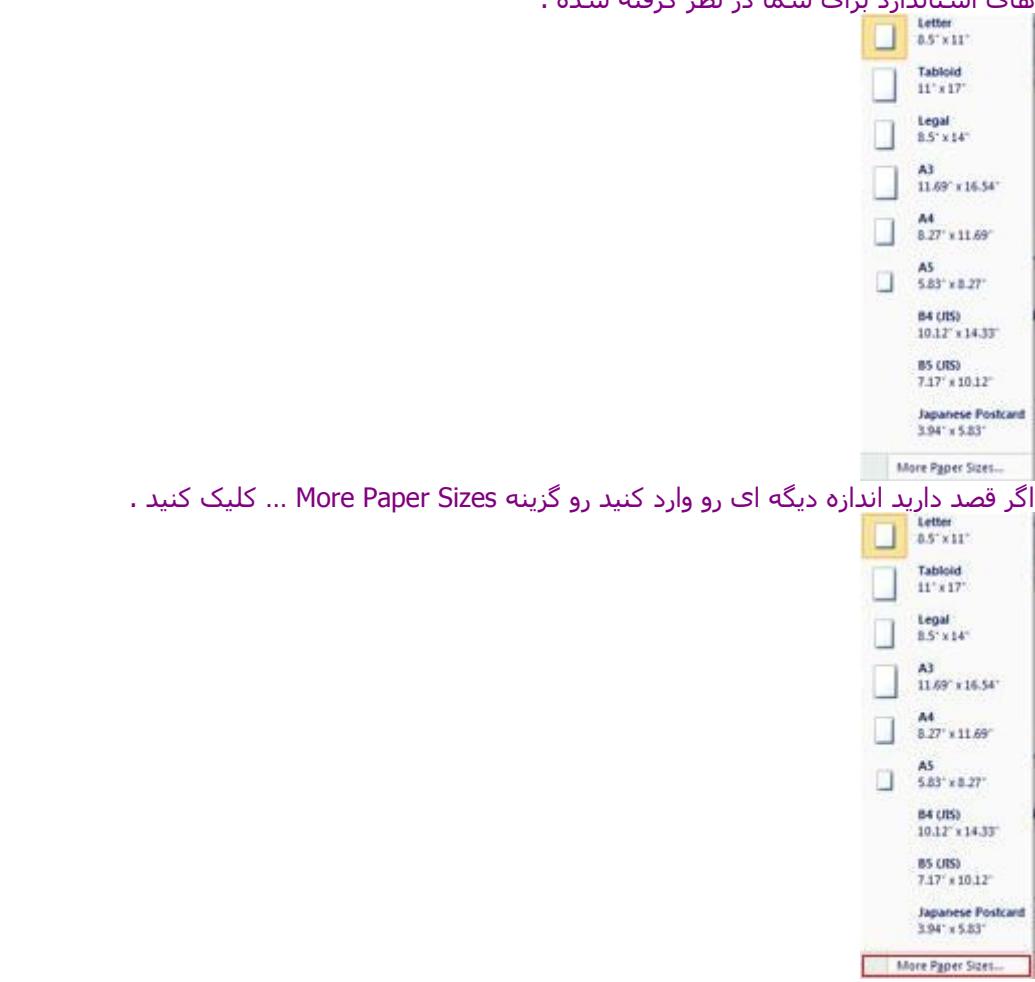

پنجره Setup Page برگه Paper نمایش داده میشه می تونید در قسمت Size Paper اندازه های Default رو انتخاب کنید و در قسمت Width می تونید پهنا و در قسمت Height می تونید ارتفاع کاغد خودتون رو مشخص کنید .

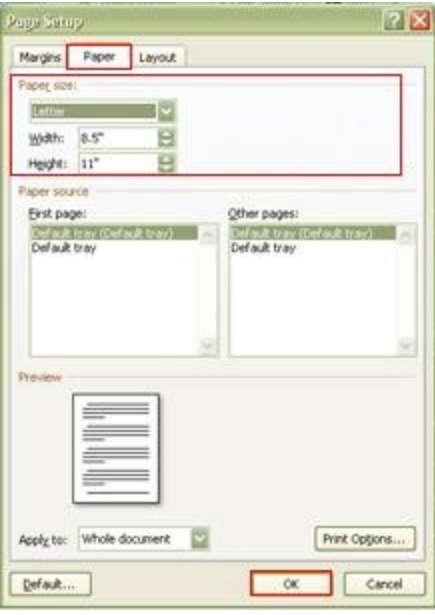

استفاده از خط کش ها برا<mark>ی نمایش و مخفی کردن خط کش ها می تونید از دکمه View Ruler استفاده کنید .</mark>

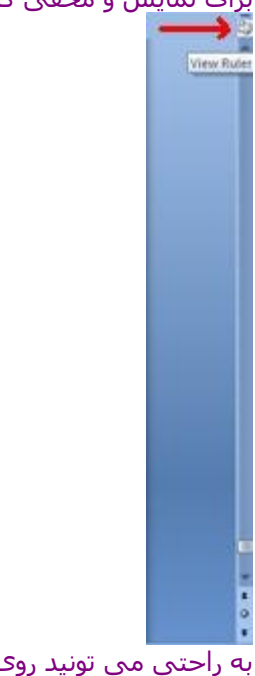

به راحتی می تونید روی این دکمه کلیک کنید تا خط کش ها نمایش داده بشه یا مخفی بشه .

به راحتی می تونید از خط کش ها برای تنظیم حاشیه استفاده کنید :

در حاشیه سمت راست و سمت چپ با موس قرار بگیرید وقتیکه اشاره گر موس به شکل یک فلش دو جهته در بیاد می تونید اندازه حاشیه صفحه رو کم یا زیاد کنید البته در این حالت شما دقت کافی روی این

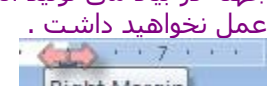

**Right Margin** 

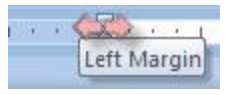

نحوه تایپ در نرم افزار Word

برای تایپ در نرم افزار Word همون طور که می دونید محل درج نوشته ها در Word با یه مکان نما مشخص شده که به شما کمک می کنه تا محل که در حال تایپ هستید رو ببینید . برای قرار دادن فاصله بین کلمات می تونید از دکمه Space استفاده کنید . حتما می دونید که اگر Lock Caps خاموش باشه تمام حروف به صورت کوچک نوشته می شه و وقتی روشن باشه به صورت بزرگ نمایش داده می شه و شما می توانید در هنگام خاموش بودن Lock Caps با استفاده از دکمه Shift حروف رو به صورت بزرگ تایپ کنید . با قرار دادن نقطه می تونید جملت خودتونو به اتمام برسونید . با زدن کلید Enter شما می تونید به خط بعدی بروید .

تصحیح نوشته ها در Word شما برای تصحیح اشتباه شما می توانید اون اشتباه رو پاک کنید و از نوع تایپ کنید مثل در عبارت : God Of Name The In . من نباید علمت نقطه رو در آخر عبارت قرار می دادم در شکل زیر می بینید که یک غلط گرامری با خط سبز نمایش داده شده است . In the name of God.

برای حذف نقطه هم براحتی می تونید با اشاره گر موس در محل مورد نظر کلیک کرده و با دکمه Backspace غلط مورد نظرتون رو پاک کنید .

شما در مورد عبارت های انگلیسی می تونید از غلط یاب املیی نرم افزار استفاده نمایید در شکل زیر مشاهده می کنید غلط های املیی با خط های قرمز رنگ مشخص می شوند .

My Naeme Is Hamid Reza,.......

کافیه که غلط مورد نظر رو گرفته و کلیک راست کرده و در لیستی که باز می شه صحیح لغت رو انتخاب کنید .

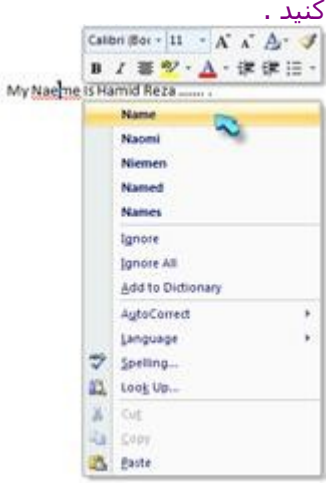

البته ابن غلط یاب برای کلمات انگلسی هست و اگر شما کلمه Hamid رو تایپ کنید ممکنه از شما غلط املیی بگیره چون مسلما کلمه Hamid در فرهنگ لغت برنامه وجود نداره ولی این امکان وجود داره که شما کلمه مورد نظرتون رو به فرهنگ لغت برنامه اضافه کنید برای این کار کافیه رو عبارت مورد نظر راست کلیک کرده و گزینه Dictionery To Add رو انتخاب نمایید .

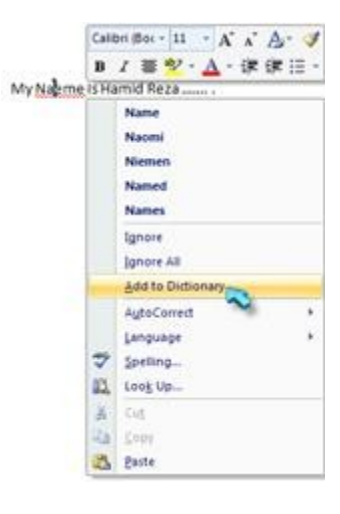

غیر فعال کردن کنترل املء و گرامر

ممکن هم هست شما دوست داشته باشید خاصیت کنترل امل و گرامر رو غیر فعال بکنید برای این کار می تونید رو دکمه Office .. کلیک کنید گزینه Options Word را انتخاب کنبد .

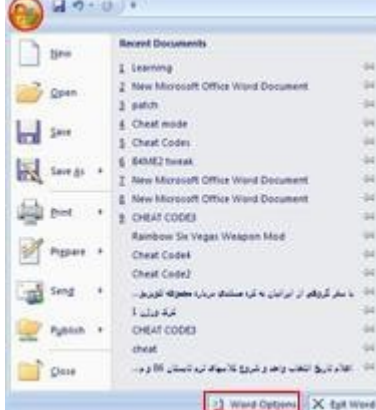

بخش Proofing رو فعال کنیو تو این بخش می تونید تیک مربوط به Check Spelling As You Type و Check Spelling With Grammar رو غیر فعال بکنید تا دیگه از گرامر ها و لغات املیی شما ایرادی گرفته نشه .

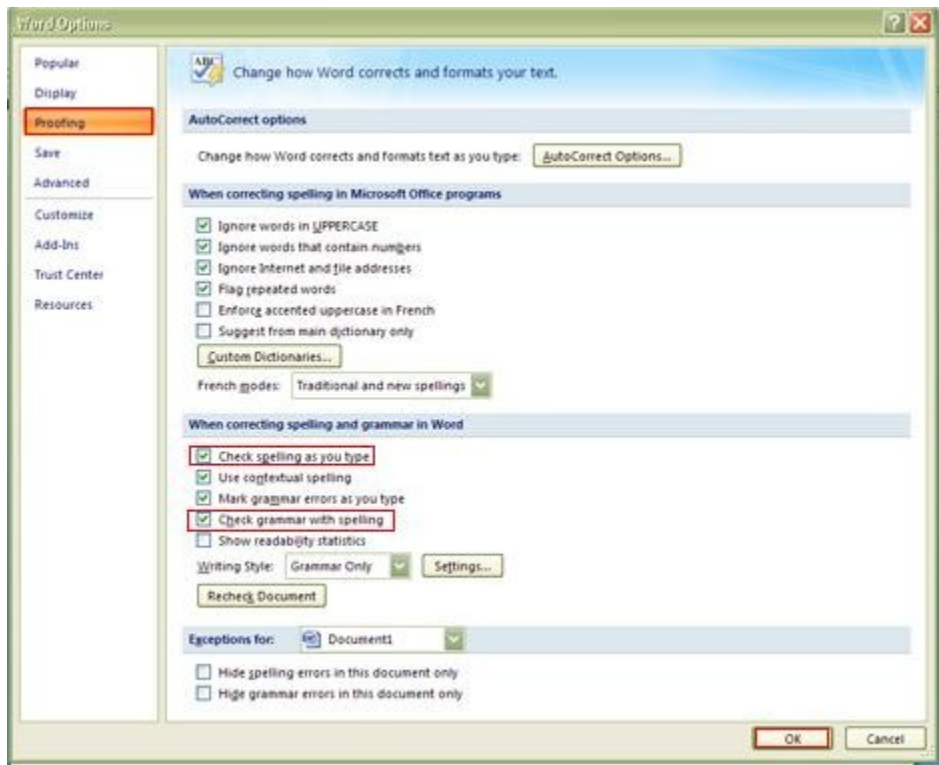

خاصیت تصحیح خودکار

خاصیت دیگه که در نرم افزار وجود داره خاصیت Auto correct ( تصحیح خودکار ) این خاصیت به شما این امکلن رو می ده که بعضی ایراد ها رو به صورت خودکار رفع کنید یا امکان دیگه ای که هست شما می تونید با نوشتن چند حرف عبارت بزرگی رو به نمایش در بیارید که به صورت خودکار بعضی از این کلمات در نرم افزار قرار گرفته مثل اگه شما به جای عبارت You در حین تابپ سریع که ممکن است اشتباها o u Y رو تایپ کنید با زدن کلیک Space خود به خود کلمه مورد نظر اصلح شده و درست آن نمایش داده می شه ولی اگر شما قصدتون اینه که کلمه You رو اشتباه تایپ کنید می تونید بعد از درست شدن اون از ترکیب کلید های Z + Ctrl استفاده نمایید و کلمه مورد نظرتون به صورت قبل نمایش بدید .

برای دسترسی به این لسیت هم می تونید رو دکمه Office کلیک کنید و گزینه Option Word رو انتخاب نمایید توی قسمت Proofing روی دکمه Option Correct Auto کلیک کرده تا کادر مورد نظر نمایش داده بشه در کادر نمایش داده شده رو تب Correct Auto کلیک کنید .

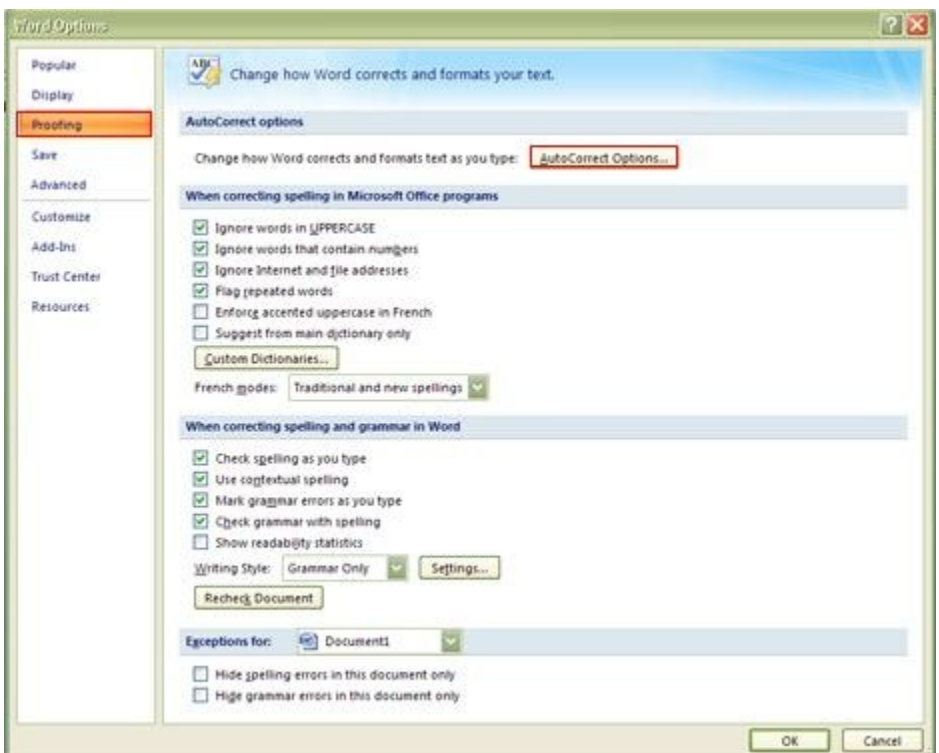

شما در این کادر چند گزینه مشاهده می کنید :

Capitals Initial Two Correct = این گزینه برای این است که شما وقتی اشتباها دو حرف اول یک کلمه رو به صورت بزرگ نوشتید خودمار برای شما تصحیح بشه و فقط حرف اول اون به صورت بزرگ نوشته بشه . sentences of letter first Capitalize = این گزینه هم برای این است که اولین حرف در جمله شما به صورت خودکار بزرگ نمایش داده بشه .

cells table of letter first Capitalize = این گزینه هم برای این است که اولین حرف در سلول شما به صورت خودکار بزرگ نمایش داده بشه .

Days Of Names Capitalize = این گزینه هم برای این است که اسم همه روز ها با حروف بزرگ نوشته می شه .

key lock caps of usage accidental Correct = این گزینه هم برای این است که اگر Lock Cpas روشن باشه و شما اشتباها برای نوشتن حروف بزرگ از Shift استفاده کنید این غلط تصحیح بشه .

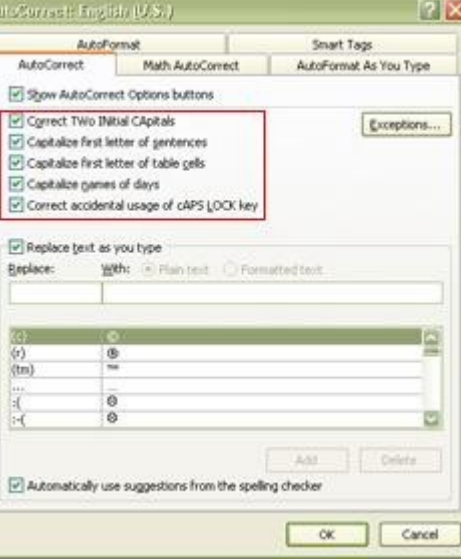

بخش دیگه ای که در این پنجره وجود داره بخش Replace Text As You Type هست شما با استفاده از این

بخش می تونید بعضی حروف رو به صورت خودکار جایگزین حروف دیگه کنید که لیستشو در زیر همین بخش مشاهده می کنید که شما می تونید خودتون حروفی رو به این لیست اضافه یا حذف یا ویرایش کنید مثل در کادر زیر Replace بنویسید حمید و در کادر روبه روش بنویسید Hammett\_Kirkو گزینه Add رو بزنید هر وقت در موقع تایپ حمید رو بنویسید و Space رو بزنید کلمه حمید به صورت خودکار به Hammett\_Kirkتبدیل میشه .

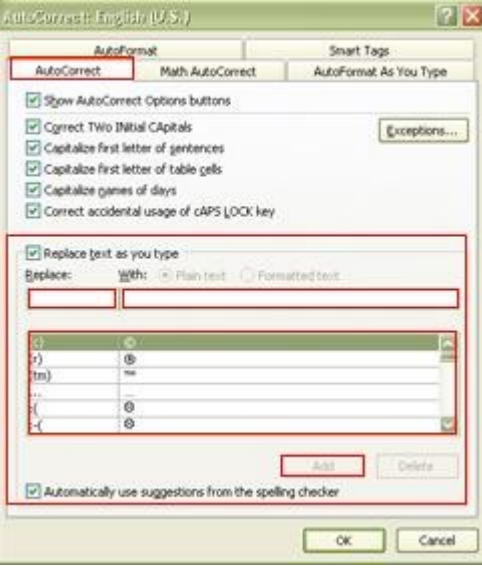

علمت های قالب بندی در نرم افزار Word علئم قالب بندی :

به کمک دکمه Hide/ Show یا ترکیب کلید های Ctrl + \* شما متونید این علئم رو فعال یا غیر فعال بکنید شما وقتی که این گزینه رو فعال می کنید علئم قالب بندی رو سند شما اعمال می شه .

S

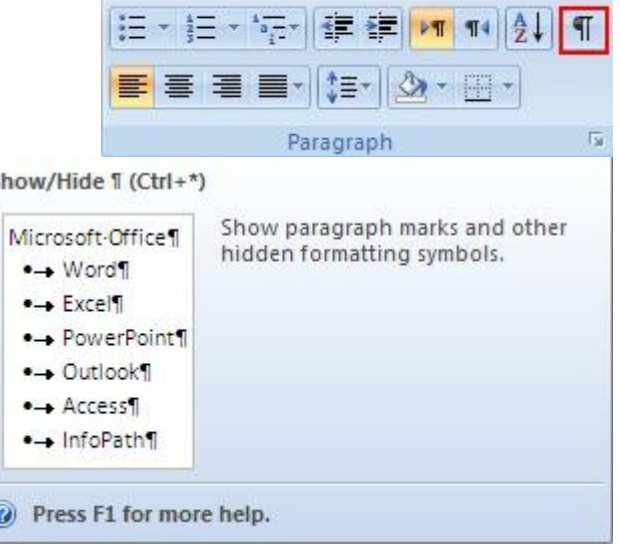

شما سه علمت عمده برای قالب بندی در اختیار دارید اولین علمت ، علمت نقطه است که بالتر از نقطه معمولی رو صفحه کیبورد قرار می گیره علامت نقطه وجود Space یا فاصله در متن رو به شما نشون می

ده . این علامت  $\P^\bullet$ وجود enter در متن رو به شـما نشـون جاهایی که شـما Enter زدید به شـما نشـون میده علمت دیگه علمت فلش هست که جاهایی که از Tab استفاده شده رو به شما نشون می ده .

The Best Site Is+ **BaziCenter**  $\rightarrow$ 

Kirk Hammett ¶

تکنیک های ویرایش متن

برای پاک کردن معمولی متن می تونید اون متن رو با موس گرفته و گزینه Delete و انتخاب کنید و با جهت های رو کیبورد می تونید بین حروف حرکت کنید و حرف مورد نظر رو پاک کنید یا با استفاده از + Ctrl Jahatha می تونید بین کلمات حرکت کنید و کلمه مورد نظر رو پاک کنید و با استفاده از کلید Shift و جهت های رو کیبورد می تونید متن مورد نظر خودتون رو انتخاب کنید و همچنین می تونید با زدن کلید Home به ابتدای جمله بیاید و با زدن کلید End به آخر جملتون برید یا با زدن کلید های Home + Ctrl به اول سند Ctrl End + به آخر سند برید و با کلید های Down Page یک صفحه به شمت پایین و کلید های up Page یه صفحه به بال برید .

امکانات تایپ فارسی در برنامه Word

شما باید برای تایپ فارسی در یک سند ابتدا Align یا چیدمان سند خودتون رو تغییر بدید یعنی باید سند رو در حال راست به چپ قرار بدید برای این منظور می تونید رو دکمه Direction Text Left –to –Right کلیک کنید .

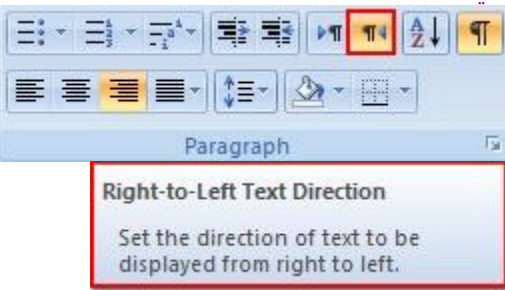

کار دیگه لزم انجام بشه اینه که زبان صفحه کلیدتون رو از انگلیسی به فارسی تعییر بدید برای این کار می تونید به راحتی از دکمه های Shift + Alt استفاده کنید حال می تونید عبارت های فارسی خودتون به راحتی تایپ کنید .

اما برای نوشتن حرف " ی " چسبان که ممکن با بعضی فونت ها مشکل داشته باشه و " ی " به صورت ی چسبان نوشته نشه می تونید از ترکیب کلید های X + Shift استفاده نمایید برای تایپ حرف " ژ " هم می تونید از ترکیب کلید های C + Shift استفاده کنید .

ذخیره کردن یک سند به صورت خودکار

موضوع مهمی که وجود داره ذخیره سازی سند به صورت خود کار و مدام هست . وقتی که شما دارید روی یه سند کار می کنید لزم می شه هر از گاهی نتیجه کارتون رو ذخیره سازی کنید یعنی باید رو دکمه Save مداما کلیک کنید این کار باعث می شه متن سند های خودتون رو از دست ندید مثل با بروز مشکلی مثل قطع برق یا ریسیت شدن کامپیوتر شما اطلعات خودتون رو از دست دادید به این شکل این اطلعات از دست داده شده نمی تونه اطلعات بسیار زیادی باشه البته Word به صورت خودکار یک راه حل در نظر گرفته همین که شما یه فایل Word رو باز می کنید به صورت یک Temporary یه فایل دیگه مشابه فایل شما در همون مسیر قرار داده می شه .

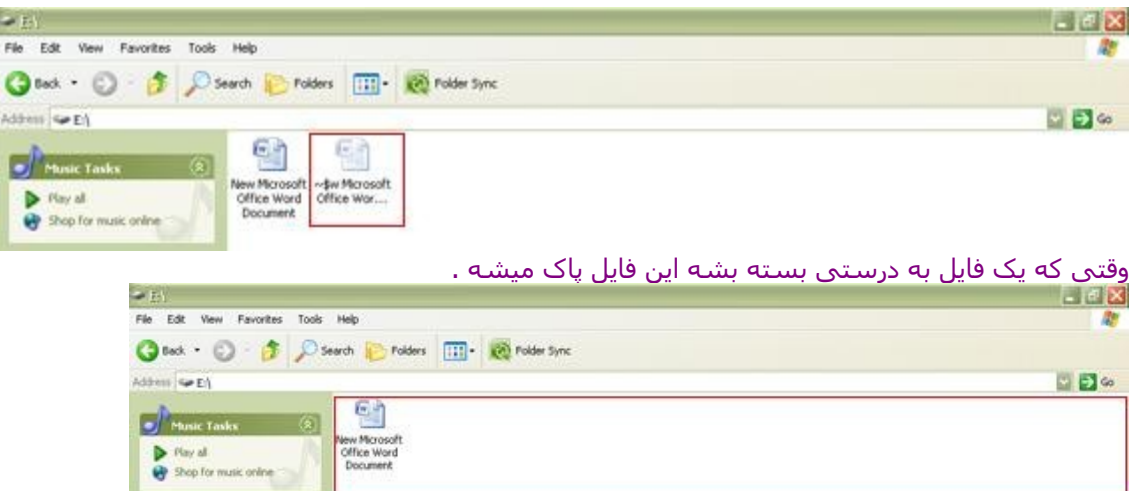

ولی اگه فایل به درستی بسته نشه این فایل به همان صورن باقی می مونه و وقتی شما فایلتونو باز می کنید نرم افزار متوجه می شه که این فایل دفعه گذشته به صورت درست بسته نشده به شما پیغام Recovery می ده و از روی فایل Temporary برای شما در نظر گرفته عملیات Recovery رو روی فایل شما ایجاد می کنه .

اما یک راه دیگه هم وجود داره شما می تونید از خاصیت Save Auto از نرم افزار بخواهید که مداما فایل شما رو به صورت خودکار ذخیره سازی بکنه برای تنظیم پارامتر های Save Auto می تونید از قسمت Word Option تنظیمات مر بوط به Save رو فعال کنید گزینه ای به نام Save Auto Recover Information Every minutes --- وجود داره که شما می تونید زمان دلخواهتونو در جای --- وارد کنید که اگه این گزینه غیر فعال باشه اصل عملیات Save Auto انجام نمی شه .

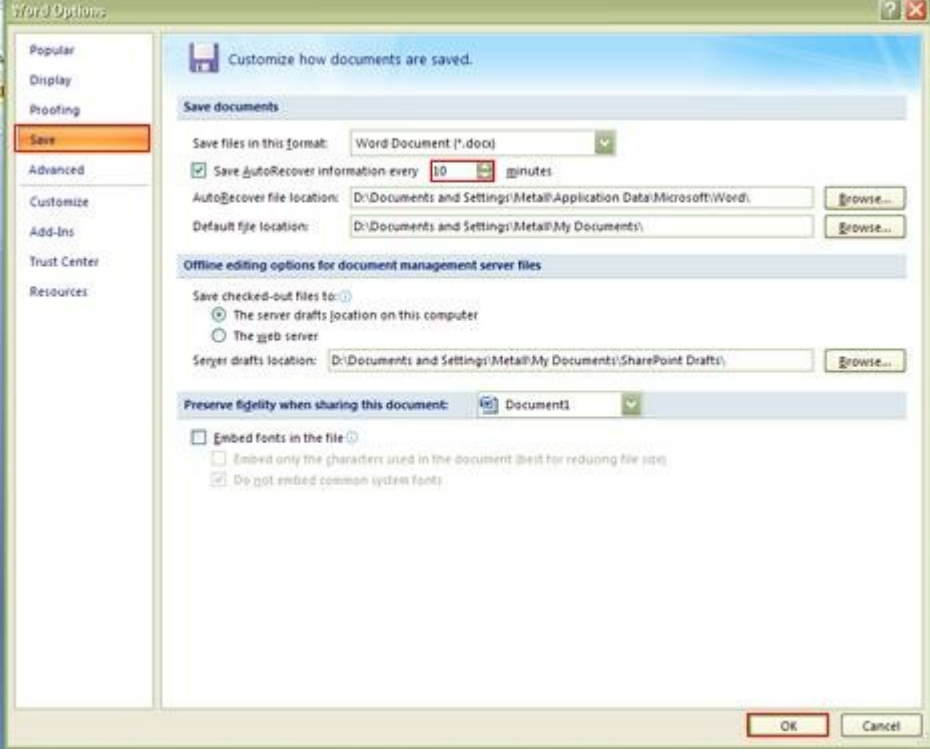

موقع Save شدن هم ممکنه شما یه مکس کوتاهی رو احساس کنید .

نمایش و بررسی متن سند در Word

وقتی شما قصد ویرایش متن رو دارید نکته اهمیت داره بررسی متن باید یاد بگیرید که چطور می تونید متن مورد نظرتونو تو نرم افزار Word به نمایش در بیارید و یا اندازه متن رو به صورت مجازی تغییر بدیدی یعنی در حقیقت عملیات بزرگ نمایی یا کوچک نمایی مجازی رو روی نوشته های خودتون اعمال بکنید . می خواهیم نحوه نمایش یا ویو های مختلف نمایش در نرم افزار Word رو با هم بررسی کنیم . اولین نما ، نمای Layout Print وقتی در نمای Layout Print قرار دارید شما می تونید ساختار تک تک صفحات خودتون به صورت کامل مجزا ببینید .

حالت دیگه ای که می تونید از اون بهره بگیرید حالت Reading Screen Full از این حالت می تونید برای بررسی متن خودتون استفاده بکنید این حالت خیلی سریع تر کل متن رو در اختیار شما قرار می ده و می تونید محتوای متنتون رو به سرعت مورد نمایش قرار بدید در این حالت می بینید که از صفحه مانیتورتون بیشترین استفاده جهت نمایش متن به عمل میاد . نحوه نمایش متن در این حالت رو می تونید به کمک گزینه های View Option تغییر بدید می تونید اندازه متن رو به کمک گزینه Increase Text Size به صورت مجازی افزایش بدید یا به کمک گزینه Size Text Decrease اندازه متنتون رو به صورت مجازی کاهش بدید . همین طور می تونید حالت نمایش روی Page One Show نمایش تک صفحه ای یا Page Two Show نمایش دو صفحه ای قرار بدید . اگر در این حالت قصد ویرایش و تایپ مورد خاصی رو داشتید می تونید گزینه Typing Allow رو فعال کنید . در این حالت به شما اجازه داده می شه متن های مورد نظر خودتون حتی در حالت Reading هم تغییر بدید . دو ابزار خاص هم برای کار در این حالت در نظر گرفته شده یکی از این ابزار ، ابزار Color Highlight Text که به کمک این ابزار می تونید قسمتی از متنتون رو مشخص کنید بعد در نرم افزار Word بتونید جایی رو که مشخص کردید رو تغییر بدید . برای این کار هم کافیه مکان مورد نظر رو با موس گرفته و روی دکمه Color Highlight Text کلیک کنید تا در اون ناحیه به صورت Highlight شده در بیاد برای خروج از این وضعیت هم می تونید روی دکمه Close کلیک بکنید تا به صفحه اصلی Print Layout باز گردید در این صفحه می بینید متنی رو که به صورت Highlight در اوردید هنوز به صورت Highlight باقی مونده و شما می تونید تغییرات رو روش اعمال کنید .

Layout دیگه ای که می تونید از اون استفاده بکنید حالت Layout Web یا حات Web وقتی در این حالت قرار می گیرید دیگه ساختار صفحات رو نمی تونید ببینید و متوجه صفحات بشید کل متن شما به صورت یکپارچه مشابه یک صفحه Web به نمایش در میاد از این حالت بهتر در مواقعی استفاده بکنید که قصد دارید سایت Web رو طراحی بکنید .

# 目明日海目

حالت دیگه ای که می تونید در ویرایش متن و مخصوصا جا به جایی عنوان های مختلف در متن استفاده بکنید حالت Outline وقتی متن خودتون رو در حالت Outline قرار می دید می بینید که ظاهر نرم افزار Word به صورت کامل تغییر میکنه در این حالت بر حسب پاراگراف ها که شما مشخص کردید به راحتی می تونید بخش های مختلف متنتون رو از یکدیگر تشخیص بدید از بخش Text Body هم می تونید عنوان های خودتون رو مشاهده بکنید . در این حالت شما می تونید یک ساختار رو بین متون رو به کمک موس جابه جا کنید و به کمک گزینه View Outline Close می تونید از این حالت خارج بشید .

نکته دیگه ای که از اون می تونید استفاده کنید میزان بزرگ نمایی متون شما به کمک قسمت Zoom می تونید عملیات Out Zoom و In Zoom رو روی متون انجام بدید شما میتوانید میزان Zoom رو تا 500 برابر افزایش بدید .

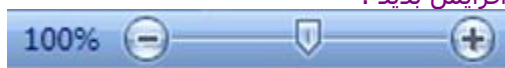

راه دیگه کلیک بر روی مقدار برای تعیین Zoom Level با سرعت و دقدت بیشتر در این حالت کادر Zoom برای شما باز می شه که شما می تونید مقدار Zoom رو در حالت 200 ، 100 و 75 % قرار بدید . Page Width عرض صفحه Width Text عرض نوشته Page Whole در نظر گرفتن صفحه رو انجام بدید به کمک گزینه Pages Many هم می تونید تعداد صفحات نمایش داده شده در یک جا مشخص کنید .

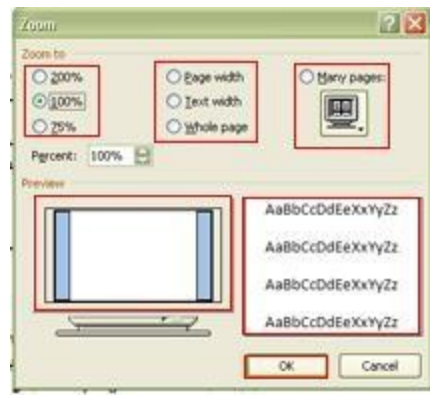

انتخاب قسمتی از سند

برای ویرایش یک لغت هم کافیه رو لغت مورد نظر دو بار با موس کلیک کنید تا لغت مورد نظر انتخاب بشه برای گرفتن لغت به کمک صفحه کلید می تونید از کلید های Jahat + Ctrl + Shift های روی کیبورد استفاده کنید .

برای انتخاب بک پاراگراف هم کافیه یک لغت در اون پاراگراف انتخاب کنید و سریعا یک کلیک دیگر روی اون لغت انجام بدید تا پاراگراف مورد نظر انتخاب بشه .

برای انتخاب یک بخش هم کافیه با موس در ابتدای اون بخش کلیک کرده کلید Shift را نگه داشته و در انتهای اون بخش مورد نظرتون کلیک کرده و Shift را رها کنید تا بخش مورد نظر انتخاب بشه برای جا به جایی یک لغت کافیه لغت مورد نظر را انتخاب کرده و با موس آن لغت را گرفته و به هر جایی از متن که دوست دارید جا به جا کنید اگر می خواهید لغت مورد نظر از یک بخش به بخش دیگ انتقال بگید دیگه این کار درست نیست می تونید از دستورات Cut ، Copy و Paste استفاده نمایید و راحت تر لغت مورد نظرتون انتقال بدید اگر می خواهید لغت مورد نظرتون از اون مکان حذف بشه و به جای دیگه انتقال بدید کافیه از دکمه Cut یا X + Ctrl استفاده کنید در غیر این صورت می تونید از دکمه Copy یا C + Ctrlاستفاده نمایید و در مکان مورد نظر Paste یا از کلید های V + Ctrl استفاده نمایید می تونید تنظیمات مربوط به Paste هم تغییر بدید می تونید اون رو با ساختار و قالب اصلی خودش یا با ساختار و قالب مکان قرار داده شده به راحتی تطبیق بدید .

دستورات Undo و Redo

دستورات ویرایشی دیگه دستورات Undo و Redo از این دستورات می تونید برای یک عمل و برگردوندن عمل لغو شده استفاده نمایید . حتی شما می تونید دستور Undo رو تا چندین دستور قبل تر انجام بدید شما برای استفاده از دستوزات Undo و Redo هم میتونید از ترکیب کلید های Y + Ctrl و C + Ctrl استفاده کنید .

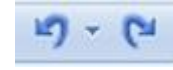

قالب بندی نوشته ها

در این قسمت می خوام از تب Home گزینه های بخش Font رو برای شما توضیح بدم .

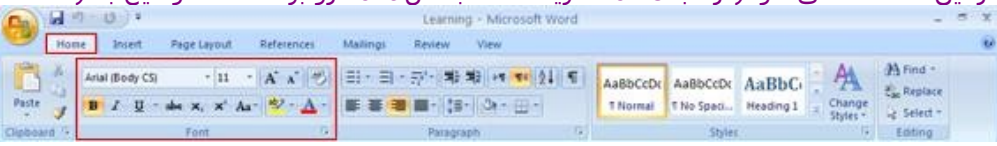

شما برای قالب بندی نوشته ها می تونید از بخش Font استفاده کنید .

اولین امکانی که در اختیار دارید امکان تنظیم نوشته های متنتون ، شما برای متنی که در نظر دارید به راحتی می تونید Font یا نوع قلم نوشتن خودتون رو انتخاب کنبد کافیه روی کادر فونت کلیک کنید تا لیست اون برای شما باز بشه و شما فونت مورد نظرتون رو انتخاب کنید ( نام هر فونت با حالت همان فونت نوشته شده ) .

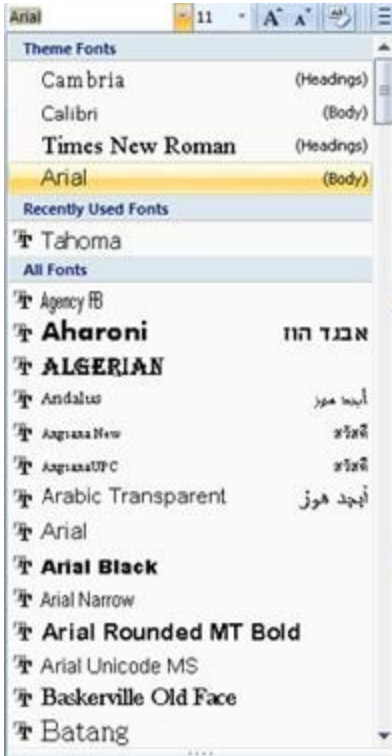

شما می تونید اندازه نوشته خودتون رو تنظیم بکنید برا ی این منظور از بخش Size Font می تونید استفاده کنید برای انتخاب این گزینه به کمک صفحه کلید می تونید از ترکیب کلید های P+ Shift + Ctrl استفاده کنید .

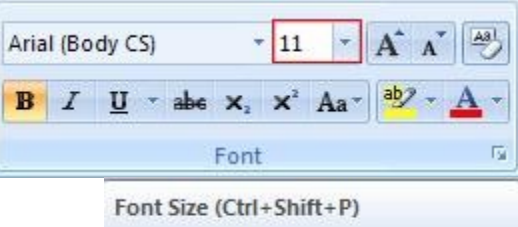

Change the font size.

برای بزرگ یا کوچک نوشته ها می تونید از دکمه های Font Grow یا Font Shrink یا ترکیب کلید های Ctrl + > یا Ctrl + > استفاده کنید .

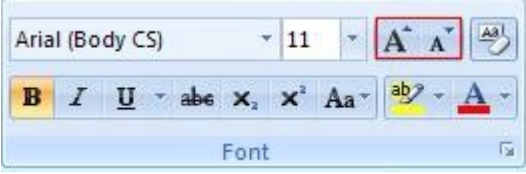

دکمه جدیدی که در 2007 Word در نظر گرفته شده دکمه Formatting Clear شما به کمک این دکمه می تونید کلیه عملیات قالب بندی اعمال شده روی متنتون رو حذف کنید .

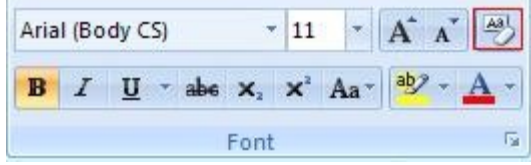

امکان دیگه ای که وجود داره امکان تبدیل کردن متن به حالت Bold یا ذخیم برای انتخاب این گزینه می تونید از ترکیب کلید های B + Ctrl هم استفاده کنید.

دکمه قالب بندی دیگه دکمه Italic که به کمک این گزینه می تونید نو شته های خودتون رو به صورت مورب

در بیارید برای انتخاب این گزینه می تونید از ترکیب کلید های I + Ctrl هم استفاده کنید . دکمه دیگه دکمه Underline که می تونید برای استفاده از گزینه از ترکیب کلید های U + Ctrl هم استفاده کنید این دکمه می تونه خط زیر نوشته های شما رو تامین بکنه البته به کمک منو باز شو می تونید انواع مختلف خطوط و هم چنین رنگ خطوط رو هم تامین بکنید .

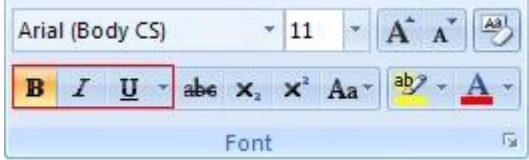

از دکمه Strikethrough می تونید برای اعمال یک خط روی نوشته خودتون استفاده بکنید در حقیقت این دکمه قادر که خط مرکزی رو روی نوشته شما اعمال کنه .

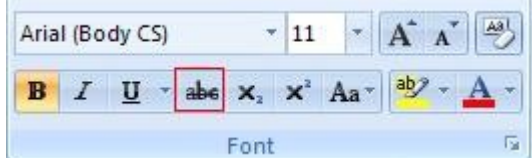

دکمه دیگه ای که می تونید از اون استفاده بکنید دکمه های 2Xدر حقیقت این دکمه ها قادر Subscript ها و یا Superscript ها رو برای شما تولید کنه مثل ار قصد دارید حرف 2A رو تایپ بکنید و حرف 2 رو به صورت یک اندیس در ببارید کافیه 2 رو انتخاب کنید و روی دکمه Subscript کلید بکنید و یا اگر قصد دارید عبارت A به توان 2 رو تایپ کنید 2A را نوشته 2 را انتخاب می کنید و روی دکمه Superscript کلیک می کنید .  $= +$  Subscript  $=$  Ctrl

+ + Superscript = Ctrl + Shift

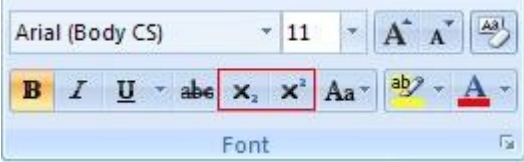

یک امکان دیگه امکان استفاده از Case Change که شما می تونید در این حالت گزینه های :

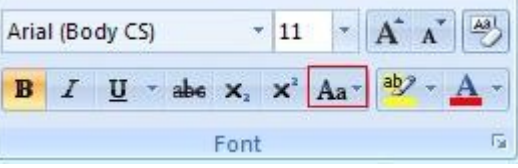

Case Sentence : که همون حالت عادی حرف اول جمله رو به صورت بزرگ می نویسه . Lowercase : در این حالت تمام حروف متن شما به صورت کوچک نوشته می شه .

UPPERCASE : در این حالت تمام حروف متن شما به صورت بزرگ نوشته می شه .

Word Each Capitalize : در این حالت حرف تک تک اول لغات شما در متن به صورت بزرگ نوشته می شه و بقیه لغات رو به صورت کوچک نمایش می ده .

Toggle Case: در این حالت حرف تک تک اول لغات شما در متن به صورت کوچک نوشته می شـه و بقیه لغات رو به صورت بزرگ نمایش می ده .

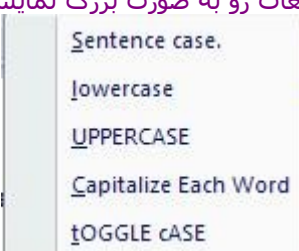

2 امکان دیگه توی بخش Font وجود داره :

یکی امکان Highlight کردن نوشته ها ست شما از این بخش می تونی به راحتی متن مورد نظرتون رو گرفته و به کمک این گزینه و رنک دلخواهتون یه حالت Highlight رو روی نوشتتون به وجود بیارید . امکان دیگه امکان تغییر رنگ نوشته است شما به کمک گزینه Color Font می تونید برای تغییر رنگ نوشته استفاده کنید از گزینه Color More هم می تونید برای انتخاب رنگ های بیشتر یا ساخت رنگ مورد نظرتون برحب رنگ های سبز ، قرمز و آبی استفاده کنید .

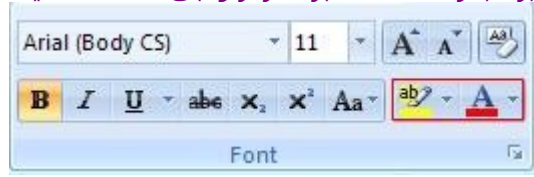

#### قالب بندی پاراگراف ها

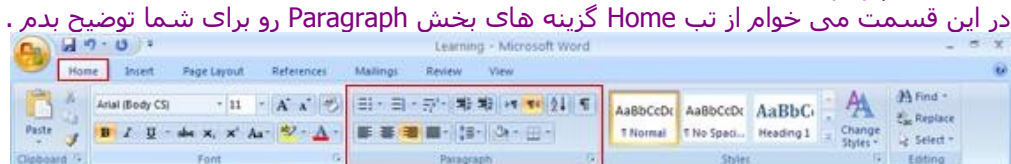

اولین امکان تنظیم جهت پاراگراف با استفاده از دکمه های Right Text Align ، Center ، Left Text Align به ترتیب می تونید نوشته های خودتون رو به سمت چپ ، وسط و راست ببرید .

- Align Text Left =  $Ctrl + L$ 
	- Center =  $Ctrl + E$
- Align Text Right =  $Ctrl + R$

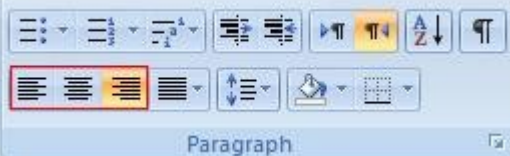

امکان دیگه ای که وجود داره شما به کمک دکمه Justify می تونید کاری بکنید که نوشته هاتون تمام حجم خطوط رو اشغال بکنه . می تونید تنظمیات رو روی High ، Medium ، Low قرار بدید هر چی میزان Justify رو افزایش بدید فضای بیشتری توسط نوشته ها اشغال می شه ولی نوشته ها کامل مرتب و سازمان دهی شده توی پاراگراف شما قرار می گیرند .

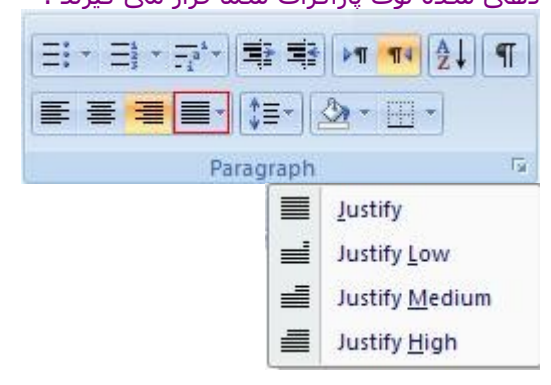

امکان دیگه امکان تنظیم کردن فاصله خطوط یک پاراگراف برای این منظور روی دکمه Spacing Line کلیک کرده و اندازه مورد نظر تون رو انتخاب کنید .

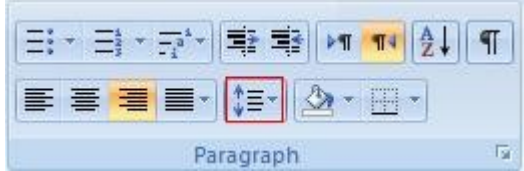

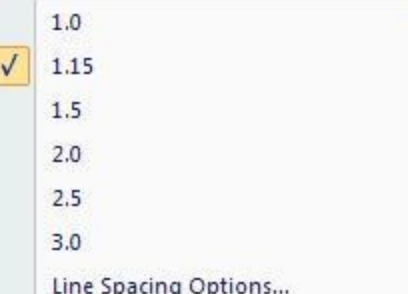

به کمک گزینه Paragraph Before Space Add می تونید فاصله ای رو قبل از پاراگراف جاری و Space Add Paragraph After فاصله بعد از پاراگراف جاری رو ایجاد کنید .

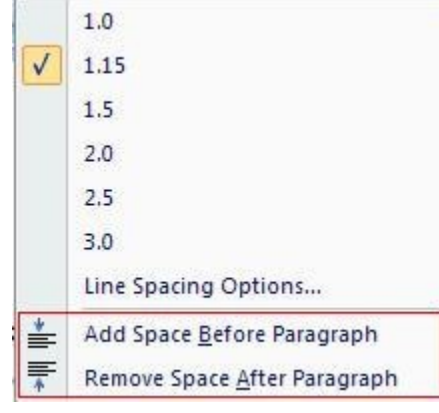

سایه زنی و تنظیم حاشیه پاراگراف ها

امکان دیگه ای که توی بخش Paragraph در اختیار دارید امکان سایه زنی و تنظیم حاشیه اطراف یک پاراگراف برای این منظور می تونید از گزینه Shading و Border استفاده بکنید .

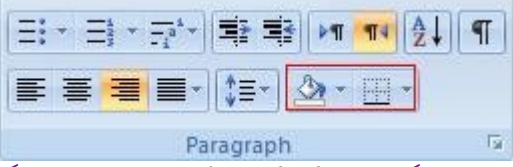

به کمک گزینه Shading به راحتی می تونید رنگ زمینه و سایه زمینه مربوط به پاراگراف انتخای خودتون رو تعیید بکنید .

به کمک گزینه Border به راحتی می تونید انواع خطوط و حالت ها رو برای حاشیه ها رو در نظر بگیرید . شما می تونید انواع خطوط و سایه ها رو در کادر Shading And Border ملحضه بکنید به راحتی می تونید از Border Page ها و سایه ها ی متفاوتی به راحتی استفاده کنید .

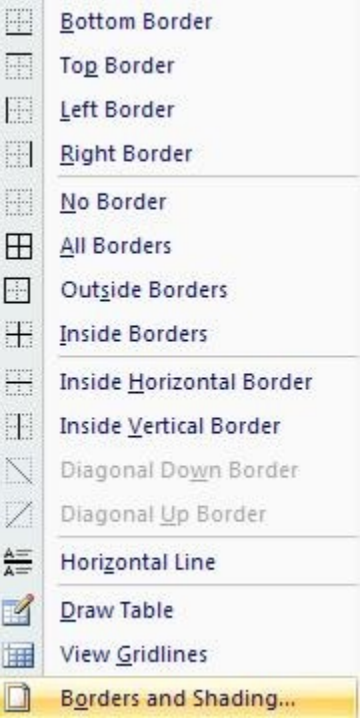

ابزار نقاش قالب بندی

بعد از این که تونستید عملیات Formatting و قالب بندی روی نوشته ها انجام بدید می تونید از ابزاری به نام Format Painter یا نقاش قالب بندی استفاده بکنید<br>التفاق<br>Paste و Paste

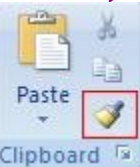

پاراگرافی که قالب بندی کردید رو انتخاب کنید و روی دکمه Painter Format کلیک کنید حال می تونید همین قالب بندی روی پاراگراف های دیگه ای هم اعمال بکنید .

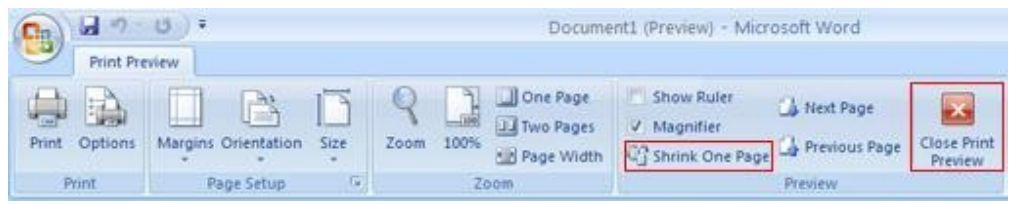

چاپ اسناد

برای شروع عملیات چاپ می تونید روی دکمه Office … گزینه Print رو انتخاب کنید . کادر Print برای شما به نمایش در میاد .

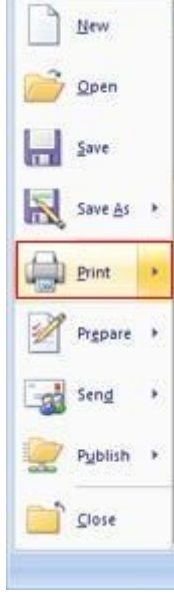

در بخش Printer به راحتی می تونید نوع Printer خودتون رو از لیست باز شو انتخاب کنید لیست تمامی Printer های نصب شده روی کامپیوتر شما در این قسمت قرار می گیره .

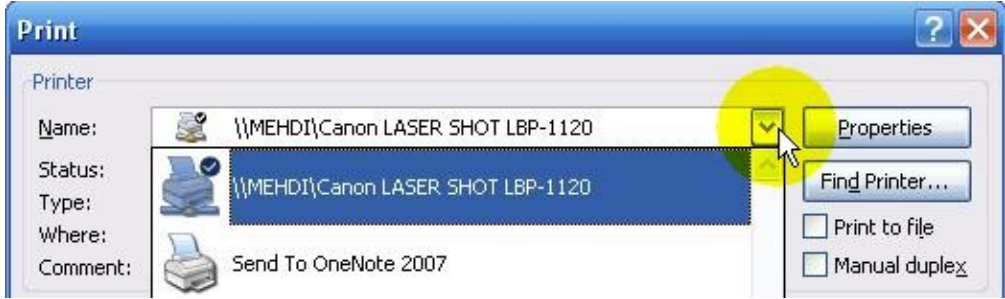

با استفاده از دکمه Properties می تونید تنظیمات مر بوط به Printer تون رو انجام بدید .

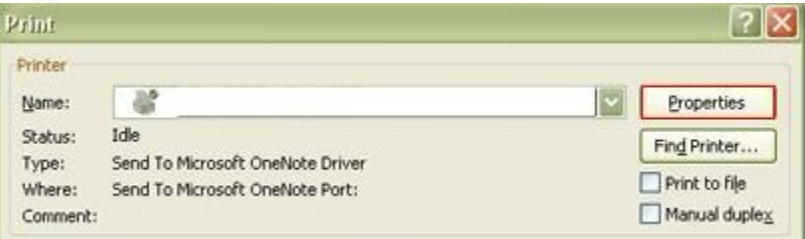

تنظیمات مربوط به این بخش بسته به نوع Printer شما و Printer Driver شما می تونه کامل متفاوت باشه ولی تنظیماتی مثل Quality اندازه کاغذ ها و جهت کاغذ ها می تونید توی این بخش انجام بدید . اگر Printer رو روی کامپیوتر خودتون دارید ولی اون رو توی لیست مورد نظر نمی بینید می تونید از دکمه

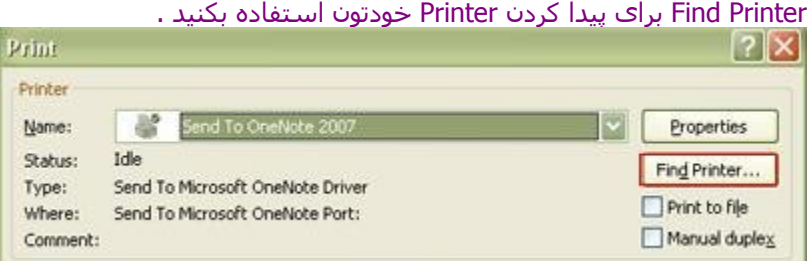

در بخش Range Page می تونید Range صفحات مورد نظرتون رو برای چاپ انتخاب بکنید . با انتخاب گزینه All نمامی صفحات چاپ می شه .

با انتخاب گزینه page Current صفحه جاری برای شما به چاپ می رسه . ( صفحه جاری صفحه ای که شما , شماره صفحه رو در نوار پایین نرم افزار Word مشاهده می کنید )

در قسمت Pages می تونید شماره صفحات مورد نظرتون رو برای چاپ رو ثبت بکنید .

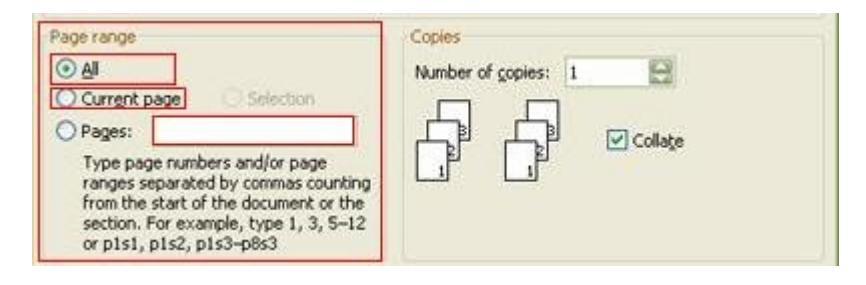

چاپ صفحات متفاوت :

مثل من از یک سند 6 صفحه ای می خوام صفحه 1 و 5 رو چاپ بکنم به راحتی می تونم 1,5 رو تایپ بکنم و یا می خوام از صفحه 2 تا 6 رو چاپ بکنم به راحتی می تونم 5-1 رو تایپ بکنم .

و اگر شما می خواید از یه صفحه خاص بخش خاصی رو پرینت بکنید می تونید به صورت زیر عمل بکنید : P3s1

 $3$  صفحه 3 $=$  P3

 $1$  بخش  $=$  S1

در بخش Copies می تونید تعداد کپی ها و نحوه کپی رو مشخص کنید . می تونید به صورت Collection یا جفت جفت کپی بگرید اگر گزینه Collate رو غیر فعال کنید اول تمامی صفحات 1 بعد 2 و الی آخر برای شما کپی گرفته می شه و اگر گزینه Collate رو فعال کنید اول صفحات 1 الی آخر برای بار اول و بعد صفحات 1 الی آخر برای شما کپی گرفته می شه . ( اگر تعدا کپی های شما بیش از یک مورد باشه ) .

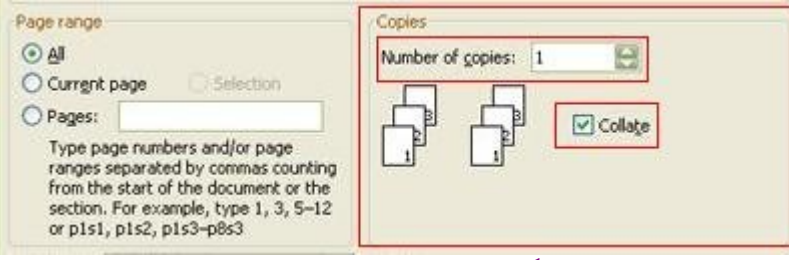

دقت کنید انتخاب نکردن گزینه Collate سرعت پرینت شما رو افزایش می ده . در قسمت What Print می تونید مشخص کنید که از چه چیزی پرینت گرفته بشه .

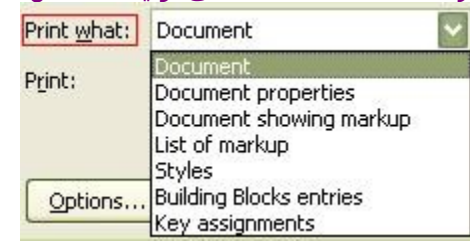

Document = از سند شما Properties Document = از مشخصات سند markup Showing Document = مارک آپ ها است مارک آپ ها = List of markup Styles = استایل ها هایی که برای سند تعریف کردید Key Assignment = Key

در قسمت Print می تونید مشخص کنید تمام صفحات سند ، صفحات زوج یا فرد سند پرینت بشه .

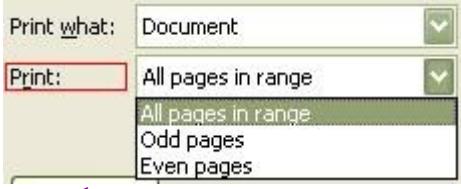

در بخش Zoom می تونید میزان بزرگ نمایی صفحات توی هر صفحه زوم رو مشخص کنید . با گزینه Pages Per Sheet می تونید تعیین کنید در هر Sheet چند صفحه قرار بگیره اگر گزینه Two Page رو انتخاب کنید در هر صفحه پرینت شما دو صفحه از صفحه های سند جا داده می شه . با استفاده از گزینه Size Paper To Scale می تونید اندازه صفحات رو تا یک صفحه خاص بزرگ تر یا کوچک تر بکنید مثل اگر گزینه Letter رو مشخص کنید و اندازه صفحات شما 4A باشه صفحه 4A شما به اندازه یک کاغذ نامه بزرگ می شه و اگر گزینه 5B رو مشخص بکنید صفحه 4A شما به اندازه یک صفحه 5B کوچک می شه .

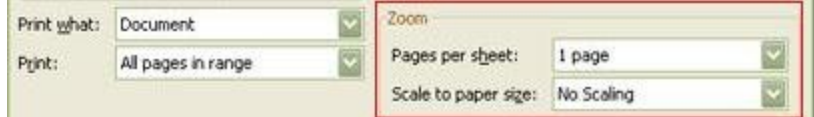

بعد از اتمام تنظیمات برای شروع پرینتمی تونید روی دکمه Ok کلیک کنید .

استفاده از تو رفتگی ها برای تصحیح ظاهر سند

شما می تونید از تو رفتگی ها برای تنظیم ساختار سند خودتون و خوانا تر کردن اون استفاده بکنید برای اعمال تو رفتگی ها می تونید به راحتی از دکمه Decrease برای کاهش و Increase برای افزایش میزان تو رفتگی استفاده بکنید .

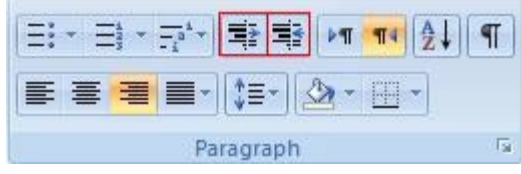

استفاده از لیست های علمت گذاری و شماره گزاری

یک امکان دیگه در 2007 Word امکان استفاده از لیست های علمت گذاری یا شماره گزاری 3 دکمه برای این منظور توی تب Home قسمت Paragraph در نظر گرفته شده دکمه Numbering ، Bullets و Multilevel . list

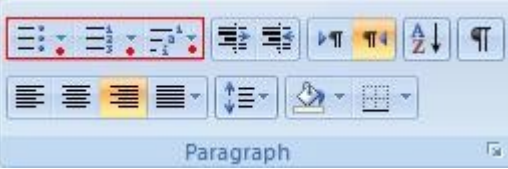

با کلیک روی دکمه Bullets می تونید از علمت گذاری ها استفاده بکنید و با این کار می تونید عناوین خودتون رو تایپ کنید و برای خارج شدن از حالت علمت گذاری کافیه دو بار پشت سر هم Enter رو فشار بدید دو گزینه دیگه هم به این شکل عمل می کنند از فلش سمت راست گزینه های اشاره شده می تونید علمت های مورد نظرتون رو انتخاب کنید .

اضافه کردن صفحات خالی جدید

در این قسمت می خوام تنظیم ظاهر سند رو براتون توضیح بدم برای مهمترین تب که از اون می تونید برای این منظور استفاده بکنید تب Insert

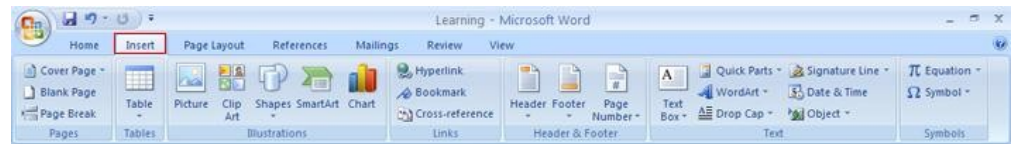

از این تب می تونید برای اضافه کردن Object های مختلف به سندتون استفاده بکنید اولین گزینه ، گزینه های مربوط به اضافه کرده صفحات جدید شما برای این منظور می تونید از گزینه های Page Blank ) صفحه خالی ) یا Break Page ) شکستن یک صفحه ) استفاده بکنید به راحتی می تونید به کمک گزینه های Page Bland صفحه خالی یا Break Page یک صفحه خالی جدید رو ایجاد بکنید .

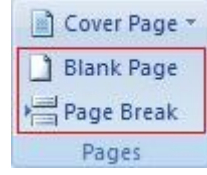

اضافه کردن جدول ها و کار با آنها

موضوع دیگه اضافه کردن جدول ها و کار با جدول هاست به راحتی از تب Insert قسمت Table می تونید برای اضافه کردن جدول ها استفاده بکنید .

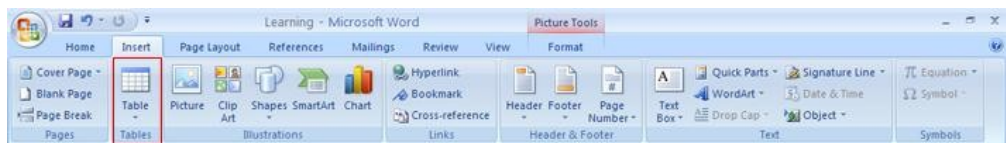

به راحتی می تونید با حرکت دادن موس در این قسمت اندازه جدول مورد نظرتون رو تا ماکزیمم 10 در 8 خانه تنظیم بکنید .

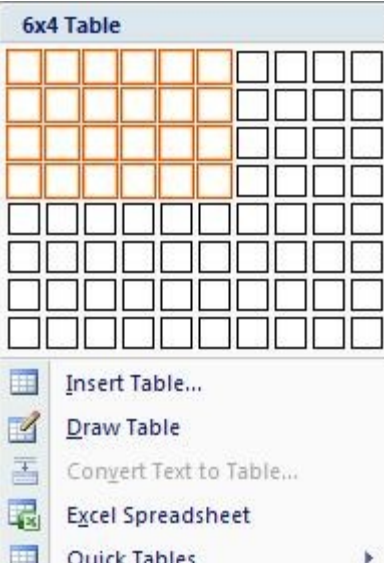

راه دیگه ترسیم جدول ها استفاده از ابزار Table Insert شما می تونید هم از ابزار Table Insert هم Draw

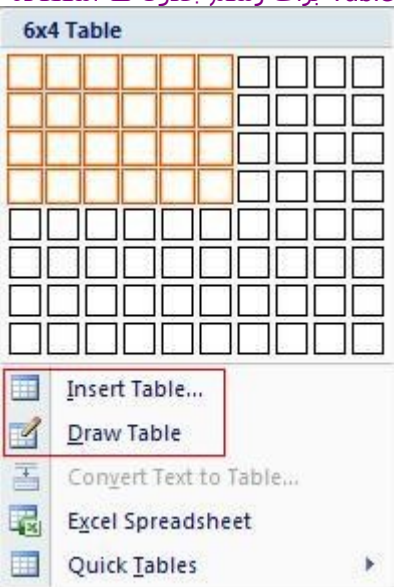

Table برای رسم جدول ها استفاده بکنید .

اگر بر روی Table Insert کلیک کنید کادر مربوطه نمایش داده می شه می تونید تعداد ستون ها و سطر ها رو وارد بکنید .

از Table Draw هم به راحتی می تونید برای رسم جدول هاتون کمک بگیرید که برای این کار باید از موس کمک بگیرید .

از ابزار Table Quick هم می تونید برای رسم جدول ها با سرعت بیشتری بهره بگیرید .

|                                                                                                    |                                                                                                    | 6x4 Table                                                                 |
|----------------------------------------------------------------------------------------------------|----------------------------------------------------------------------------------------------------|---------------------------------------------------------------------------|
|                                                                                                    |                                                                                                    |                                                                           |
|                                                                                                    |                                                                                                    |                                                                           |
|                                                                                                    |                                                                                                    |                                                                           |
|                                                                                                    | 賱                                                                                                    | Insert Table                                                              |
|                                                                                                    | ⊻                                                                                                    | Draw Table                                                                |
|                                                                                                    | 国                                                                                                    | Convert Text to Table                                                     |
|                                                                                                    | 圜                                                                                                    | <b>Excel Spreadsheet</b>                                                  |
|                                                                                                    |                                                                                                    | Quick Tables                                                              |
| بعد از رسـم جدول ها می تونید از ابزار های اضافه شـده توی بخش Table Tools اسـتفاده بکنید .<br>$\mathbf{x}$<br>σ |                                                                                                    |                                                                           |
| $49 - 0$<br>٩ŋ<br>Page Layout<br>Home<br>Insert                                                                | Document2 - Microsoft Word<br><b>Table Tools</b><br>Layout<br>Review<br>References<br>Mailings<br>View.<br>Design | (kg)                                                                      |
| Header Row<br>V First Column<br>Total Row<br>Last Column<br>7 Banded Rows Banded Columns                       | 1, 1, 1, 1, 1, 1, 1<br>41, 14, 14, 14, 16<br>$10.30 \pm 0.00$<br>$-10.50$                                         | Shading +<br>Borders -<br>Vs pt<br>Eraser<br>Draw<br>Pen Color *<br>Table |
| Table Style Options                                                                                            | <b>Table Styles</b>                                                                                               | $\Gamma_{\rm w}$<br>Draw Borders                                          |

ابزار Design برای طراحی جدول و Out Lay برای تنظیم ظاهر جدول در نظر گرفته شده .

تب Design :

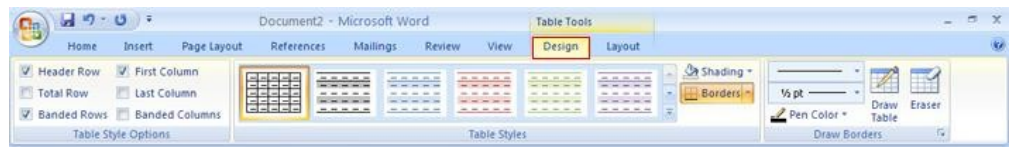

از گزینه Style Table می تونید Style یا سبک جدول خودتون رو به دلخواه تغییر بدید .

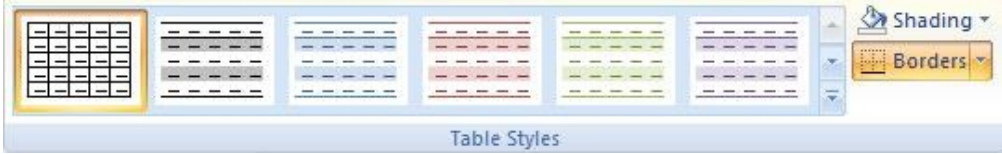

در قسمت Option Style Table می تونید تنظیم بکنید که این Style ها چه جزئی از جدول شما رو تحت تاثیر قرار بده .

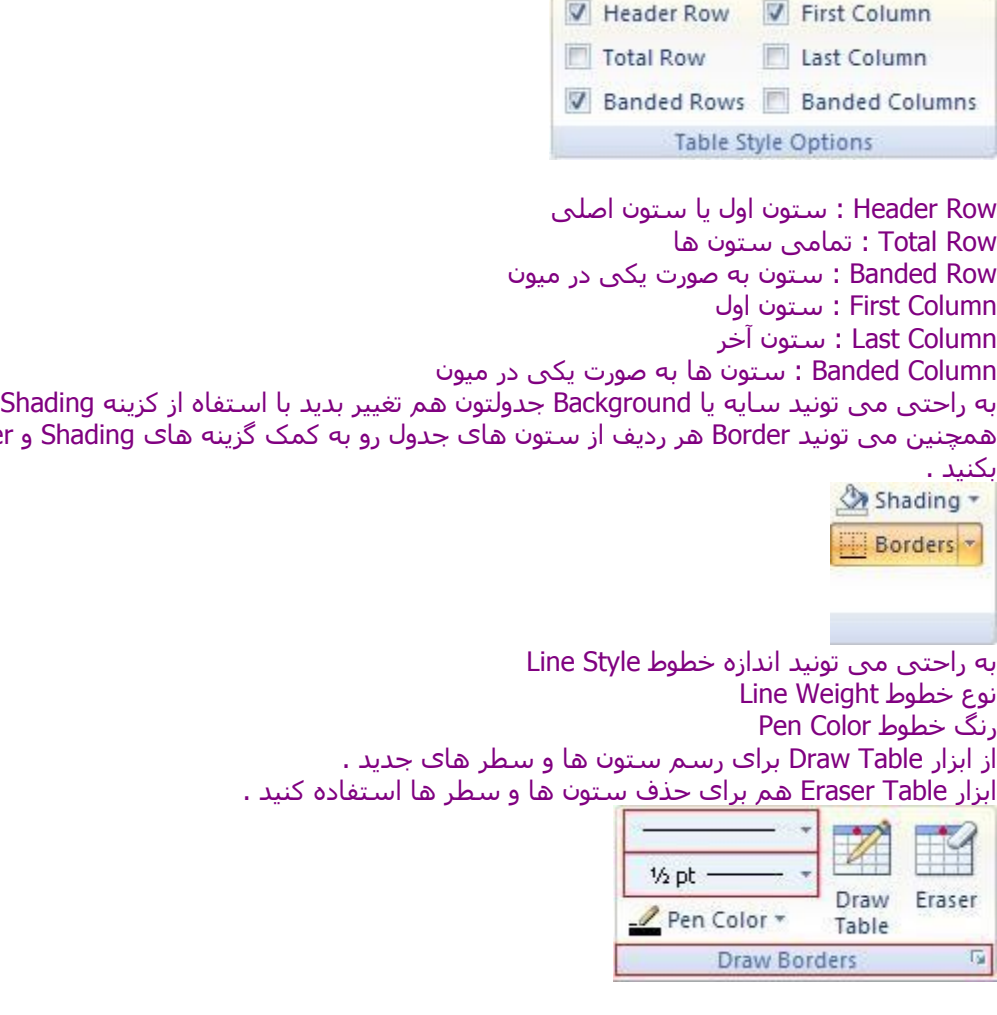

همچنین می تونید Border هر ردیف از ستون های جدول رو به کمک گزینه های Shading و Border تنظیم

تب Layout :

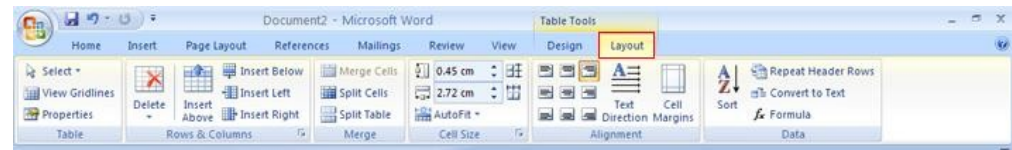

از گزینه Select می تونید برای انتخاب :

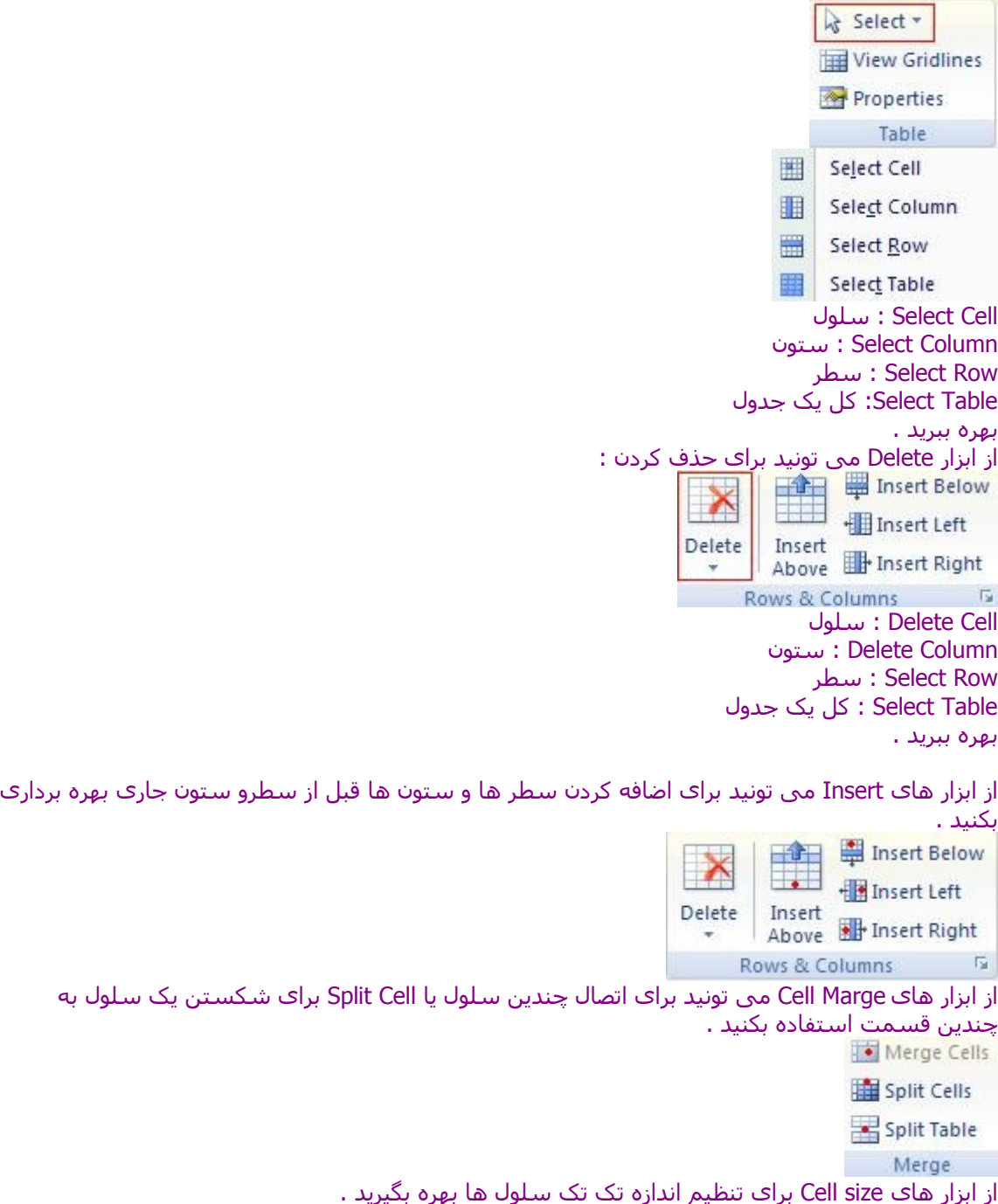

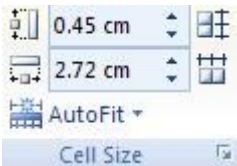

از قسمت Alignment می تونید برای تنظیم جهت قرار گرفتن نوشته های برای هر کدوم از خونه های

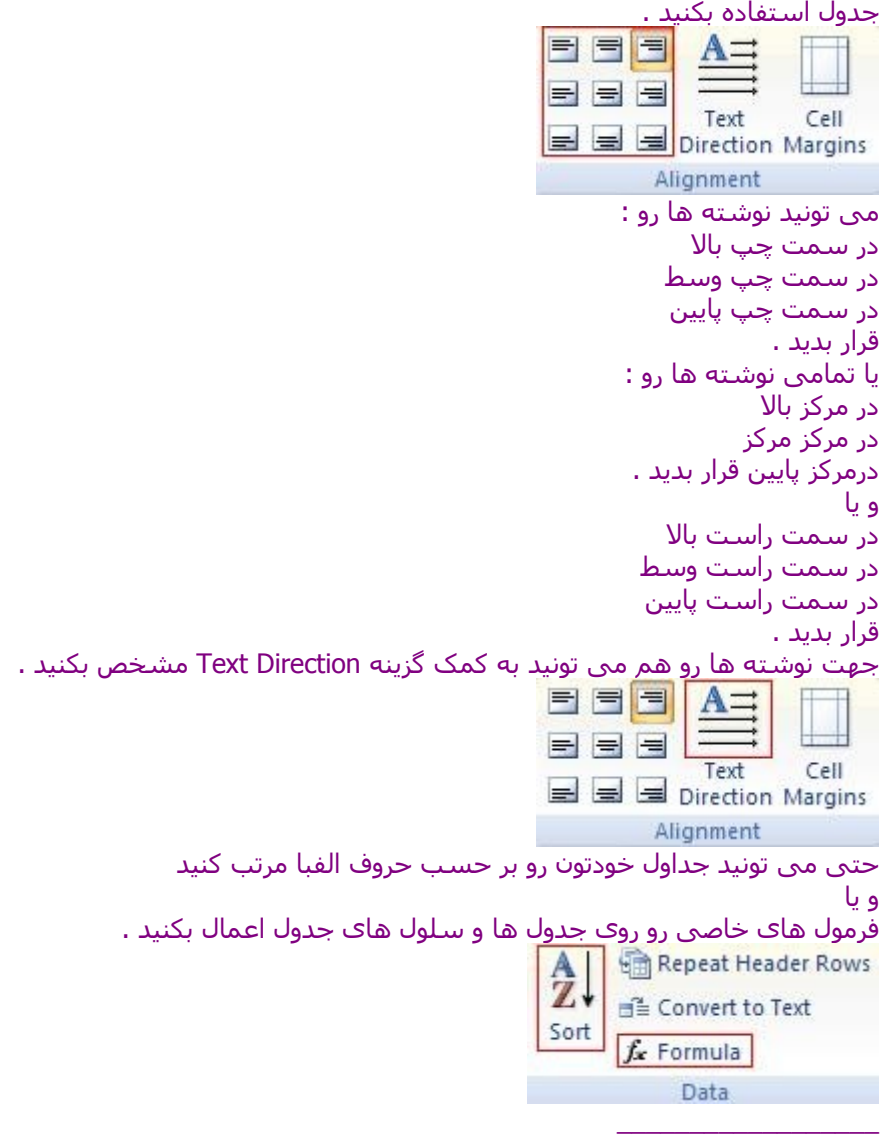

اضافه کردن تصاویر و تنظیم آنها

برای اضافه کردن تصاویر هم میتونید از امکان Picture و Art Clip بهره بگیرید . از گزینه Picture می تونید از تصاویر موجود روی هار دیسکتون استفاده کنید کافیه تصویر مرود نظرتون رو انتخاب کتید و روی گزینه Ok کلیک کنید .

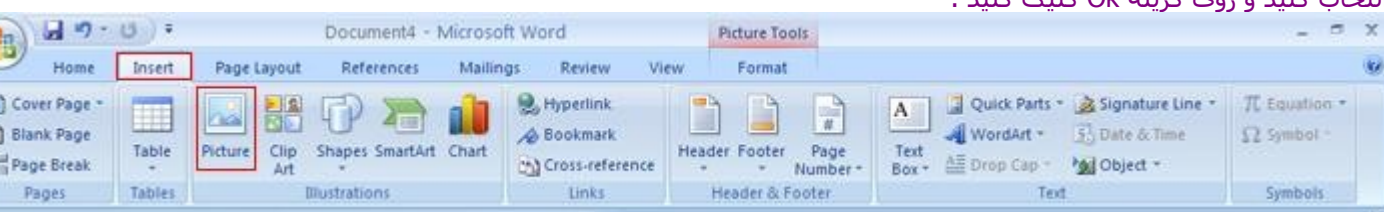

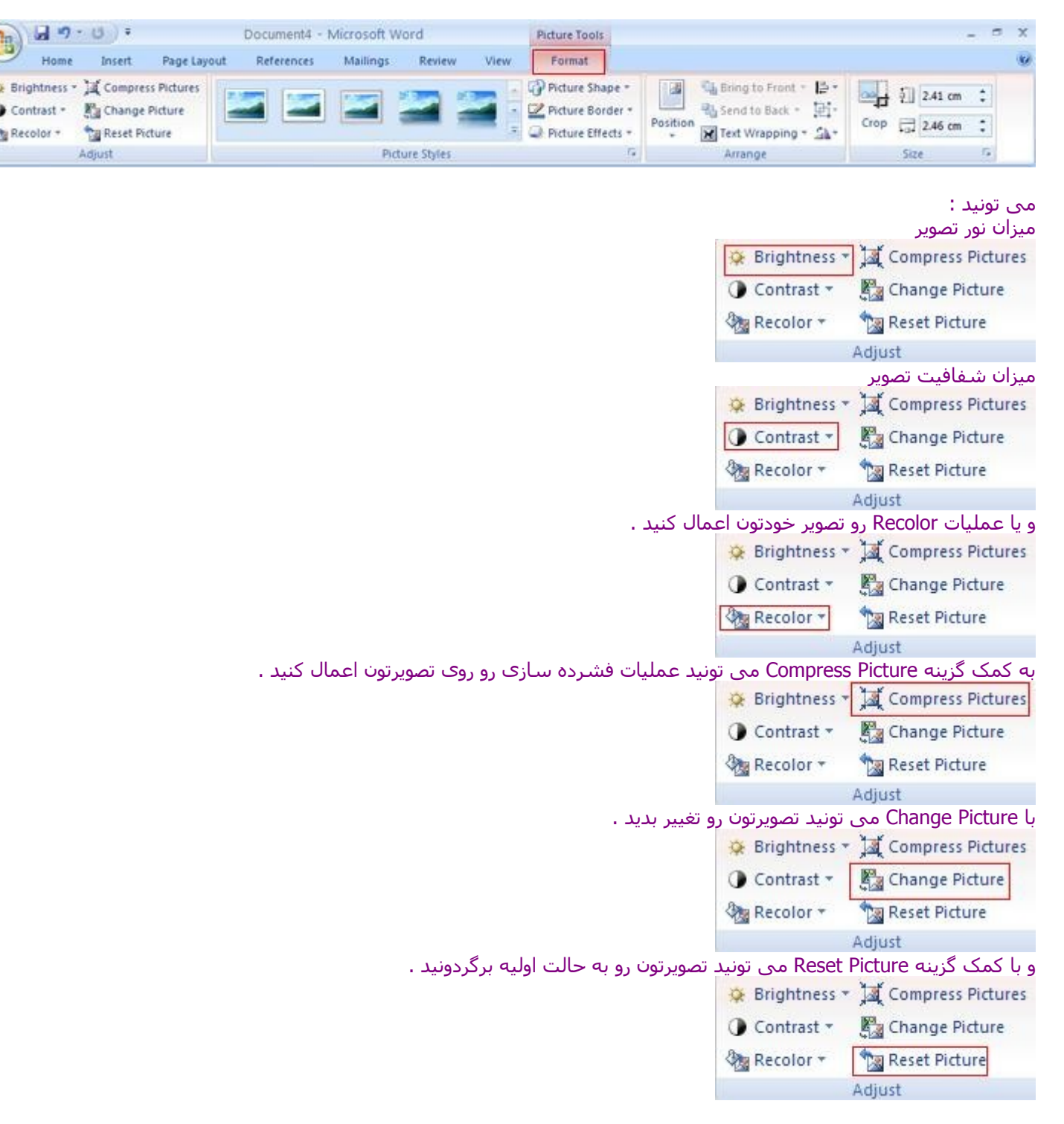

البته بعد از اضافه کردن تصویر می تونید از ابزار های Picture برای قالب بندی تصویر خودتون استفاده کنید .

امکان دیگه ای که در اختیار دارید امکان تغییر Style ) قاب ها ی مختلف ) تصویر خودتون .

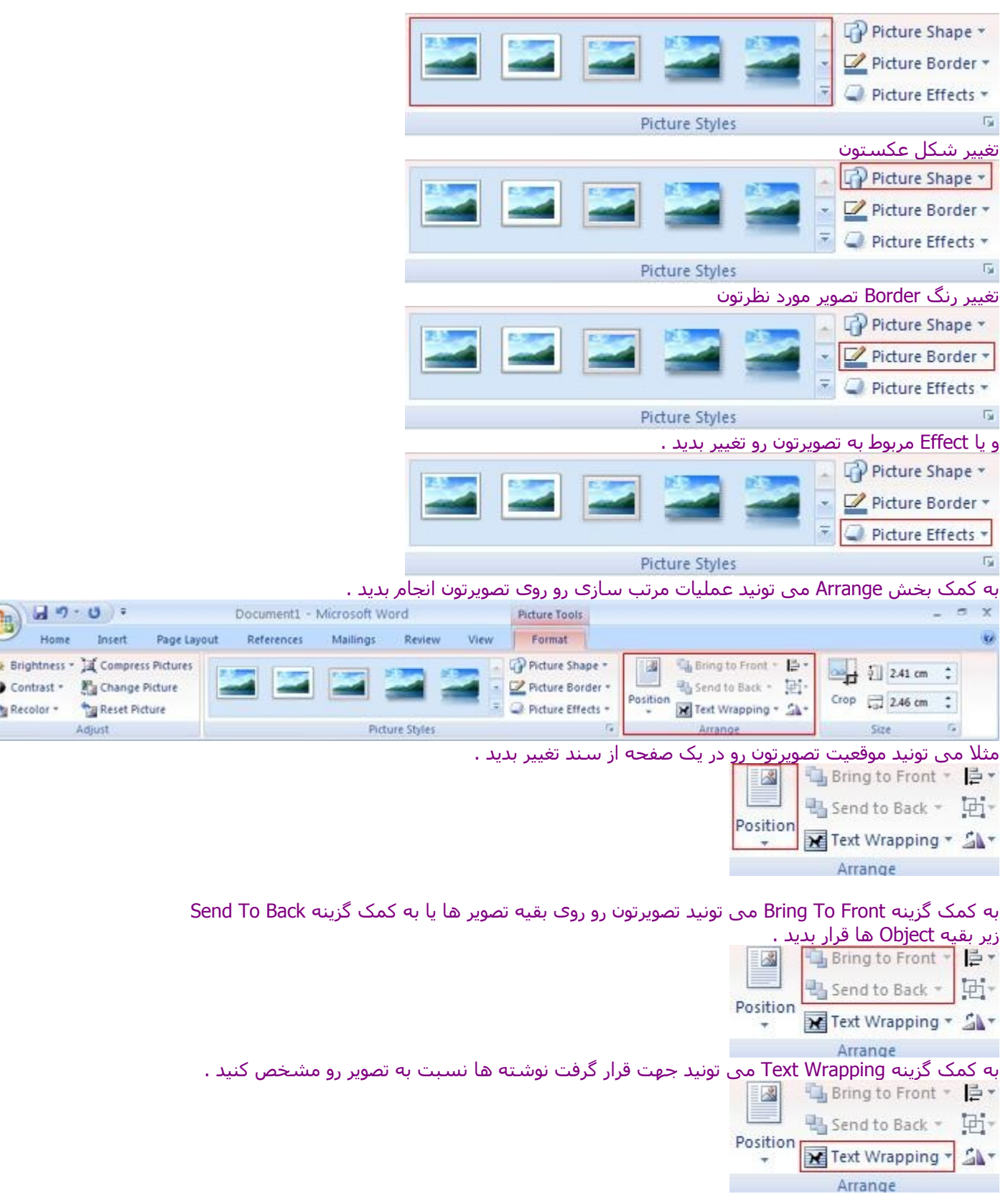

به کمک گزینه Align هم می تونید چندین تصویر رو هم زمان با هم انتخاب کنید و اونها رو نسبت به یک دیگه مرتب کنید .

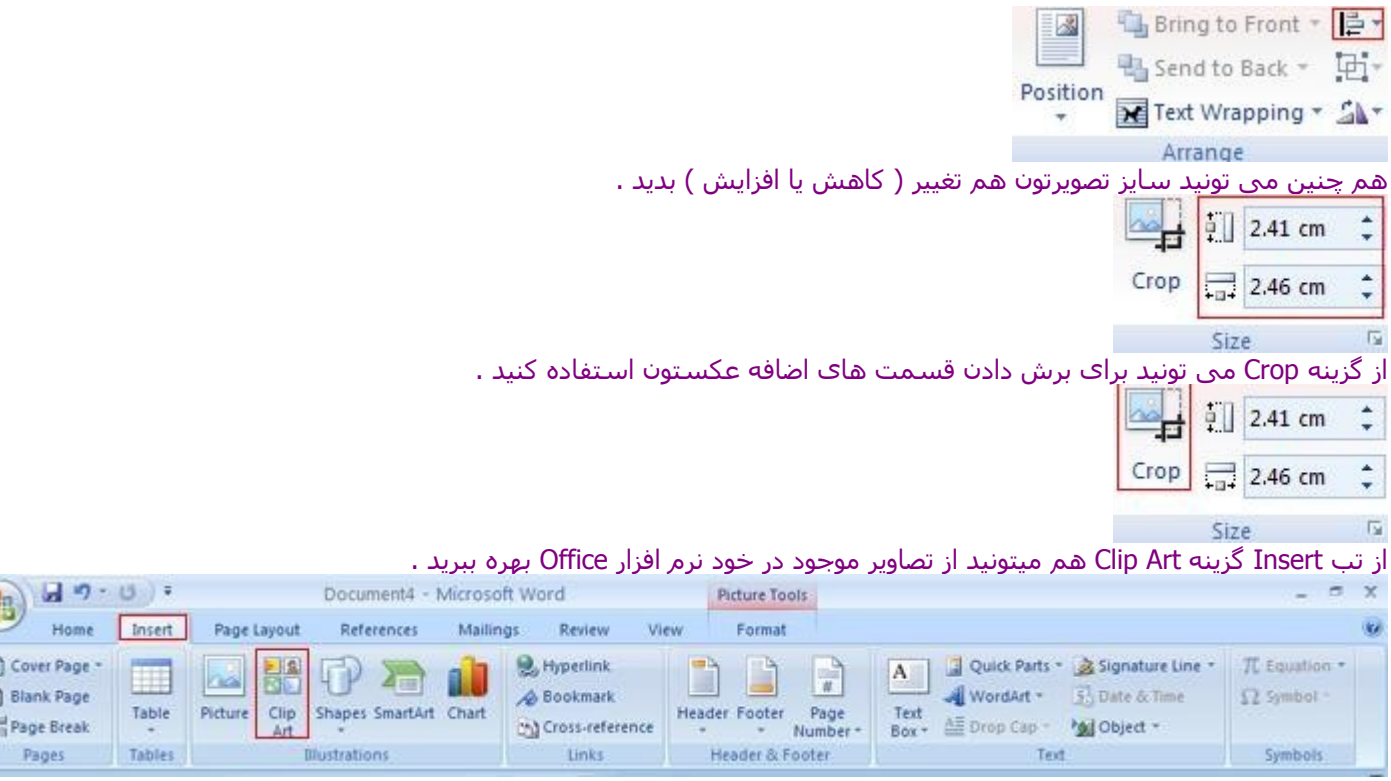

اضافه کردن اشکال مختلف و تنظیمات آن اما کاری دیگه ای که می تونید انجام بدید کار با انواع اشکال هندسی هست برای این کار می تونید با کمک گزینه Shapes می تونید از انواع اشکال هندسی بهره بگیرید ( برای آشانایی بیشتر باید خودتون با این قسمت کار کنید ) .

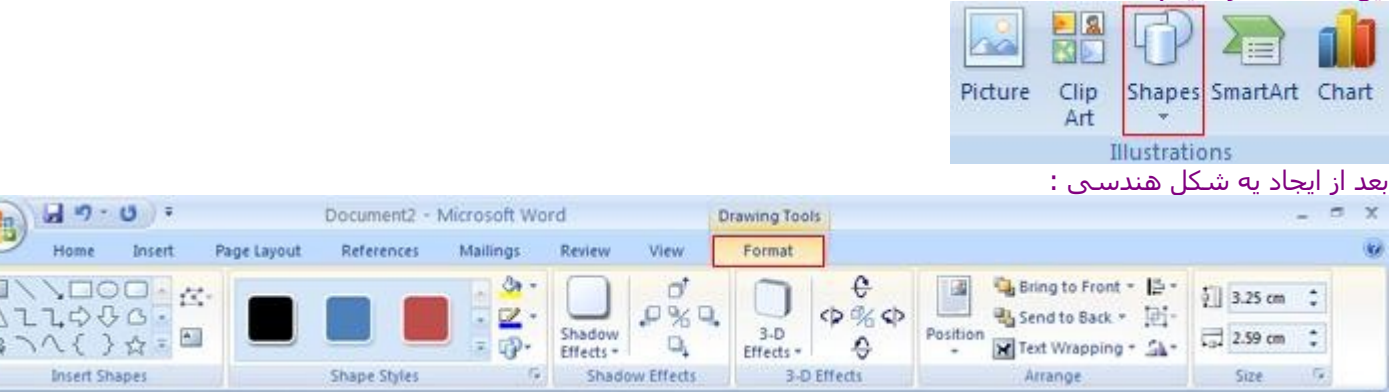

### به راحتی می تونید شکل هندسی رو عوض کنید .

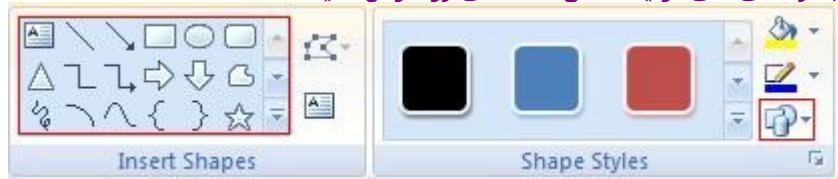

نوشته ای درون شکل هندسی خودتون اضافه کنید .

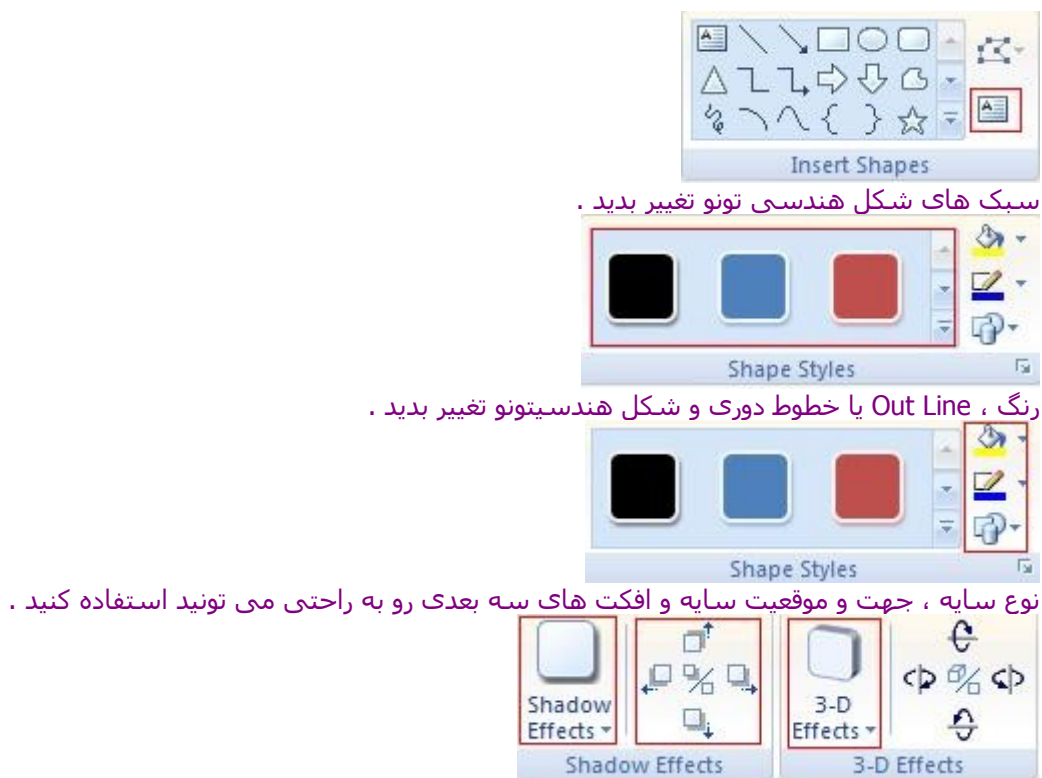

#### اضافه کردن Art Smart و تنظیم آنها اضافه کردن Art Smart:

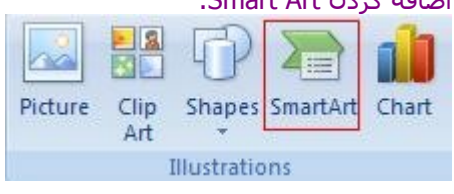

از Art Smart ها به راحتی می تونید از اونها توی سندهای خودتون برای ارائه :

یک لیست یک Process یک Cycle یا ارتباط دایره ای یک Hierarchy یا سلسله مراتبی یک ارتباط منطقی یک ماتریس یا یک هرم از اون استفاده کنید کافیه که نوع Art Smart خودتون رو به راحتی انتخاب کنید و روی دکمه Ok کلیک کنید .

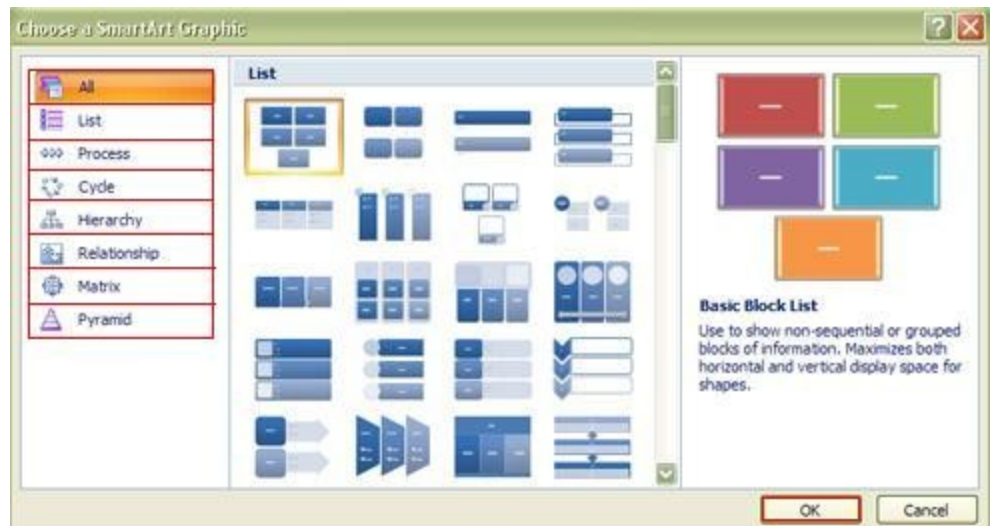

حال به راحتی می تونید تمامی پارامتر های مربوط به Art Smart خودتون رو تغییر بدید . از قسمت Text می تونید نوشته هایی رو به Art Smart مورد نظرتون اضافه کنید . ( به راحتیمی تونید با زدن کلید Enter تعداد نوشته ها رو افزایش بدید ( برای اضافه کردن یه ظرفیت مشخصی وجود داره که شما

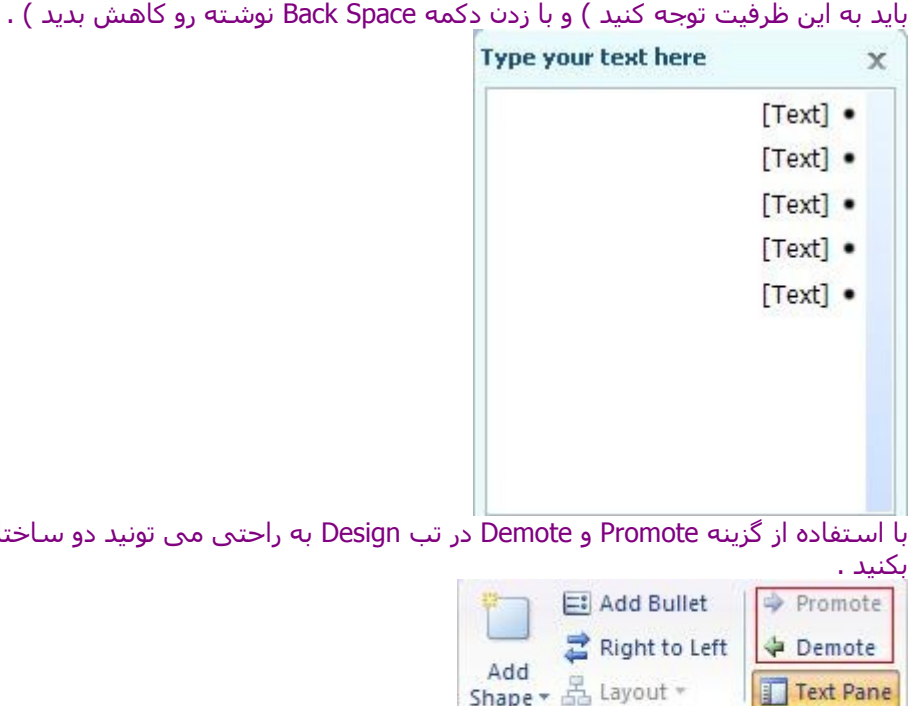

با استفاده از گزینه Promote و Demote در تب Design به راحتی می تونید دو ساختار رو در یکدیگه وارد با<br>بک

وقتی یک Art Smart رو انتخاب می کنید دو گزینه در بالی صفحه Word تون اضافه می شه که شامل گزینه های Design و Format می باشد که از این دو گزینه می تونید به راحتی برای تغییر رنگ و سبک و ... استفاده کنید گزینه Design برای طراحی Art Smart و از گزینه Format هم می تونید برای قالب بندی Art Smart ها استفاده کنید . ( باید خودتون با این دوگزینه کار کنید در مثال های قبلی هم راجب به این دو گزینه توضیحاتی داده شده ).

یک توضیح کلی تب Design :

Create Graphic

از بخش Layouts می تونید برای عوض کردن Art Smart مورد نظرتون استفاده کنید .

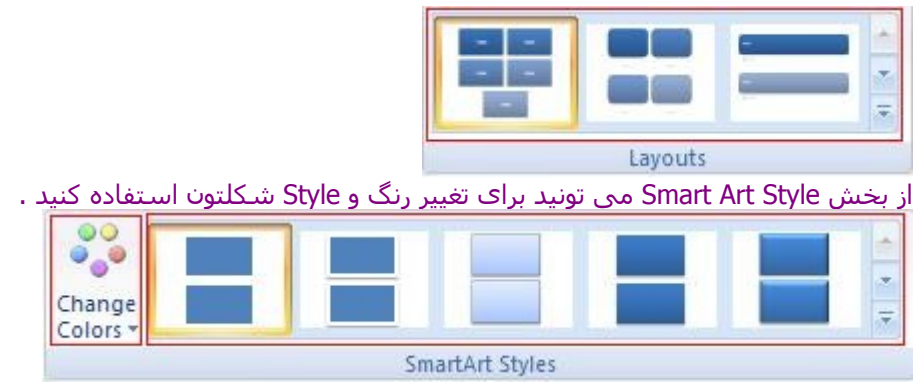

از بخش Reset هم میتونید تغییراتی که روی کارتون انجام دادید از بین ببرید و کارتون رو به حالت اول بر گر دونید .

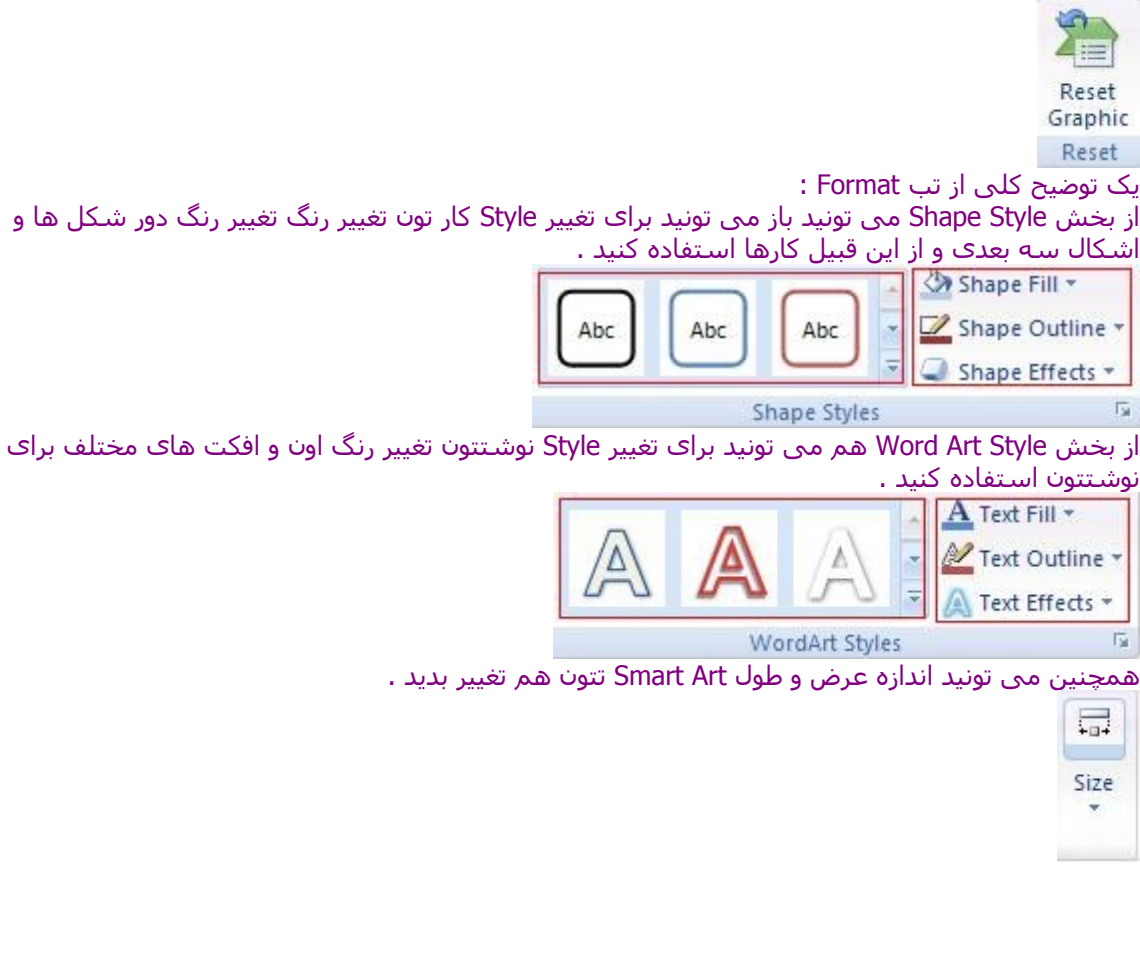

اضافه کردن نمودار ها و تکمیل آن امکان دیگه ای که در نرم افزار Word به شما داده می شه امکان اضافه کردن Chart ها یا نمودار هاست . برای این کار می تونید از تب Insert گزینه Chart رو انتخاب کنید .

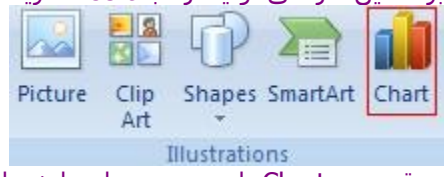

در قسمت Chart یا همون نمودار ها شما می تونید انواع نمودار ها رو ملحضه کنید که شما می تونید

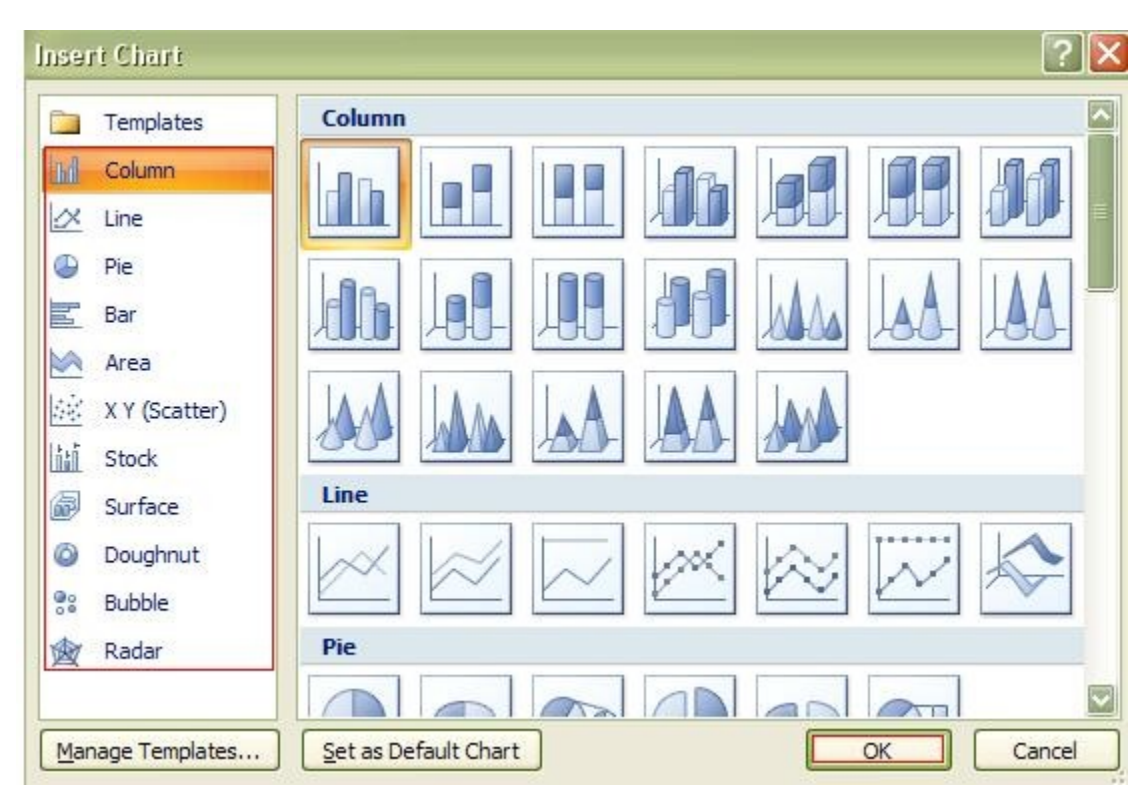

نمودار مورد نظرتون رو از این قسمت انتخاب کنید و بر روی دکمه Ok کلیک کنید .

وقتی نموداری رو انتخاب می کنید و روی دکمه Ok کلیک میکنید به صورت خودکار نرم افزار Excel باز می شه و به شما این امکان رو می ده که اطلاعات مربوط به نمودارتون رو تکمیل کنید بعد از اتمام اطلاعات نمودار می تونید نرم افزار Excel رو ببندید و کار های مربوط به نمودارتون رو انجام بدید .

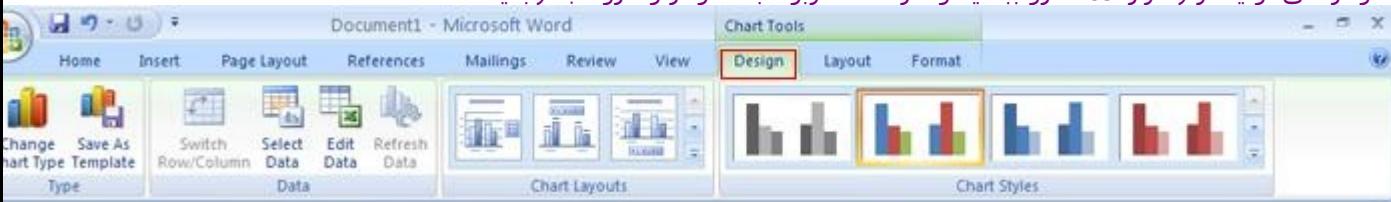

مثل می تونید نوع نمودار خودتون رو تغییر بدید .

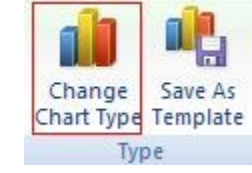

یا اطلعات مربوط به نمودار رو انتخاب و ویرایش کنید .

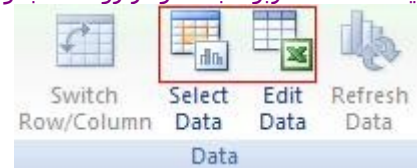

همین طور به راحتی می تونید Style مربوط به خطوط نمودارتون رو به راحتی تغییر بدید .

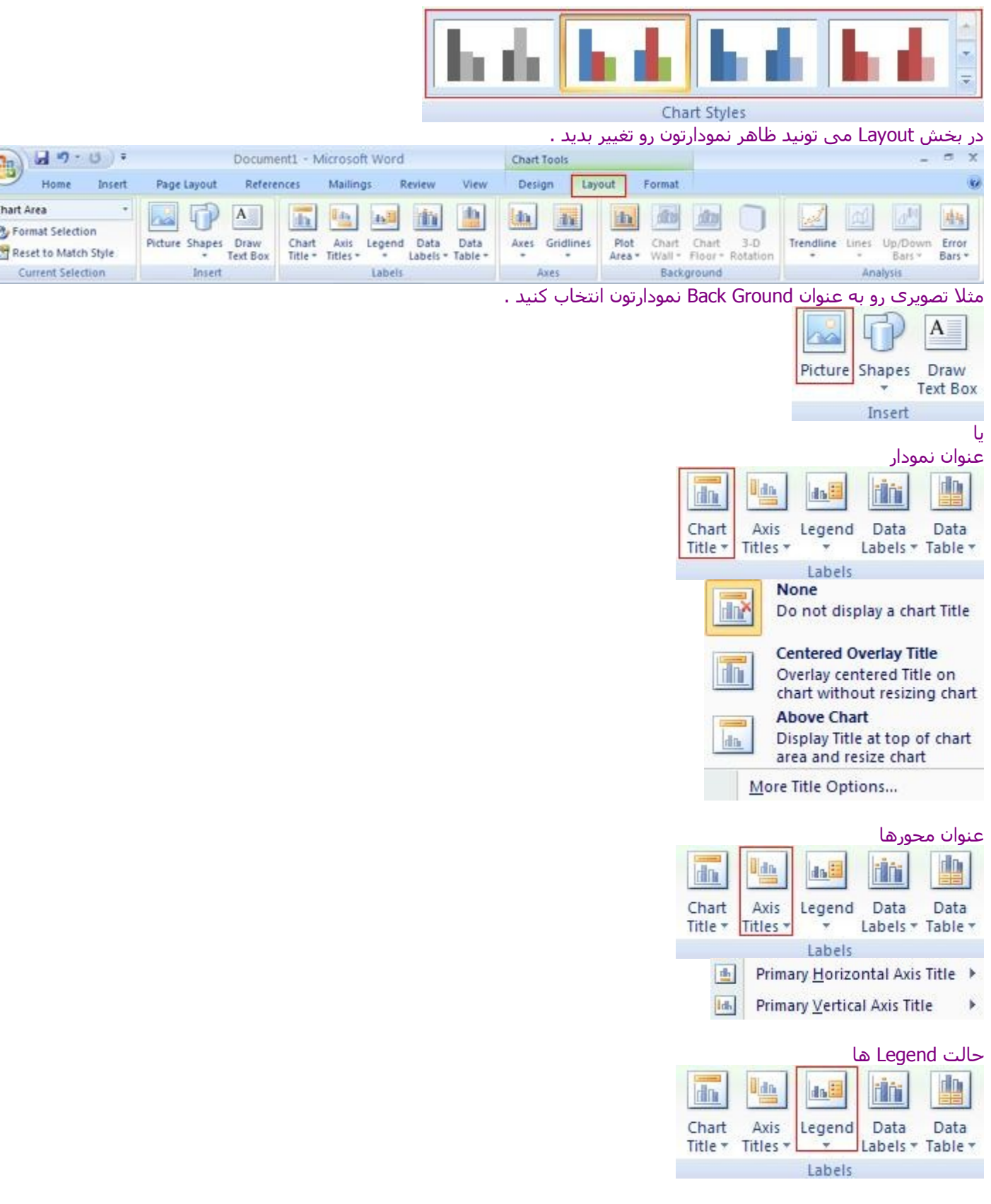

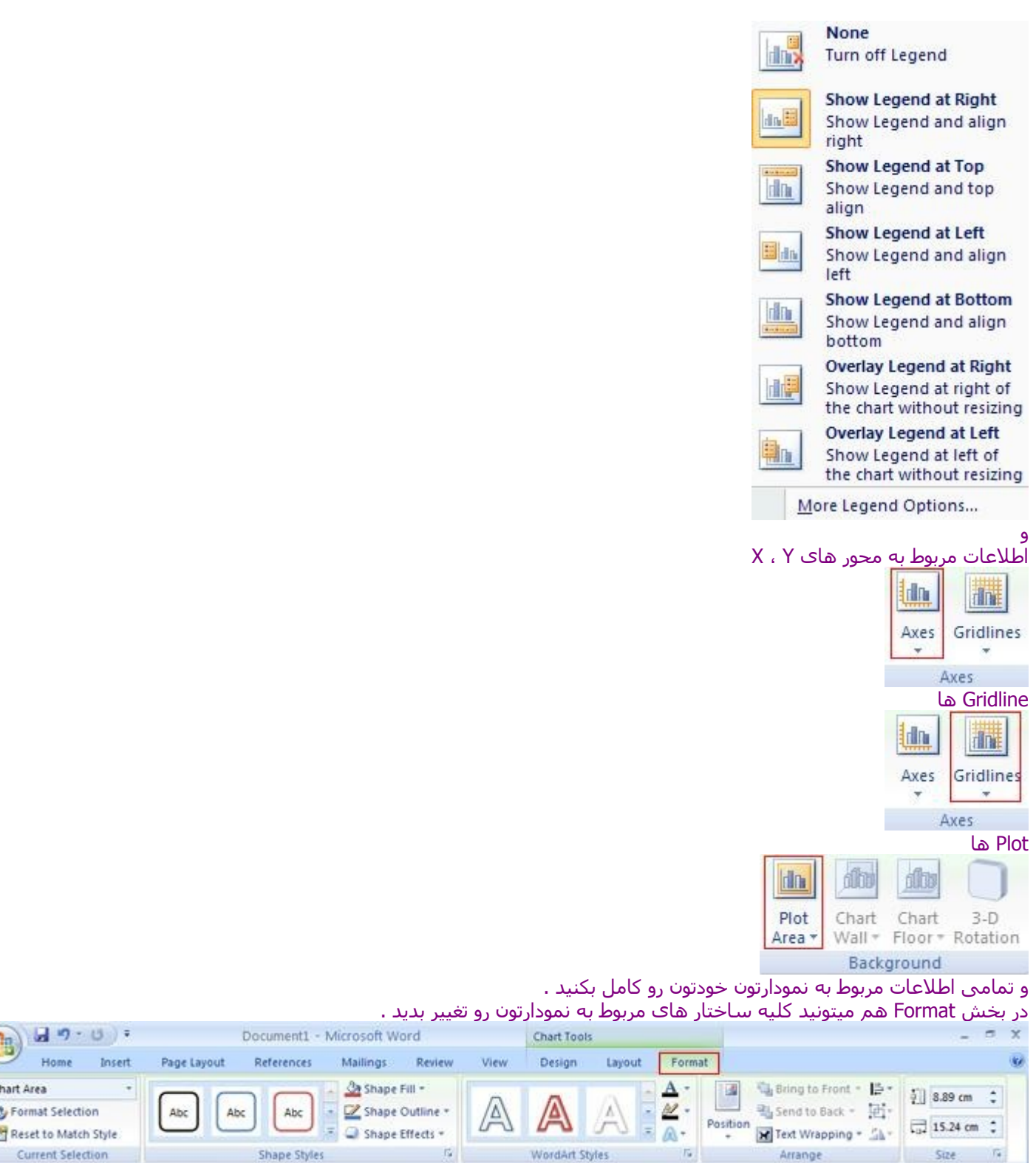

اضافه کردن سر برگ ها و پاورقی ها

امکان دیگه که تب Insert به شما می ده امکان اضافه کردن Header ها یا عنوان ها و Footer ها یا پاورقی ها ست .

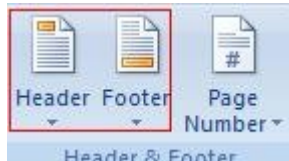

به راحتی از گزینه Header Edit می تونید برای قرار دادن یک عنوان در تمامی سند هاتون استفاده کنید .

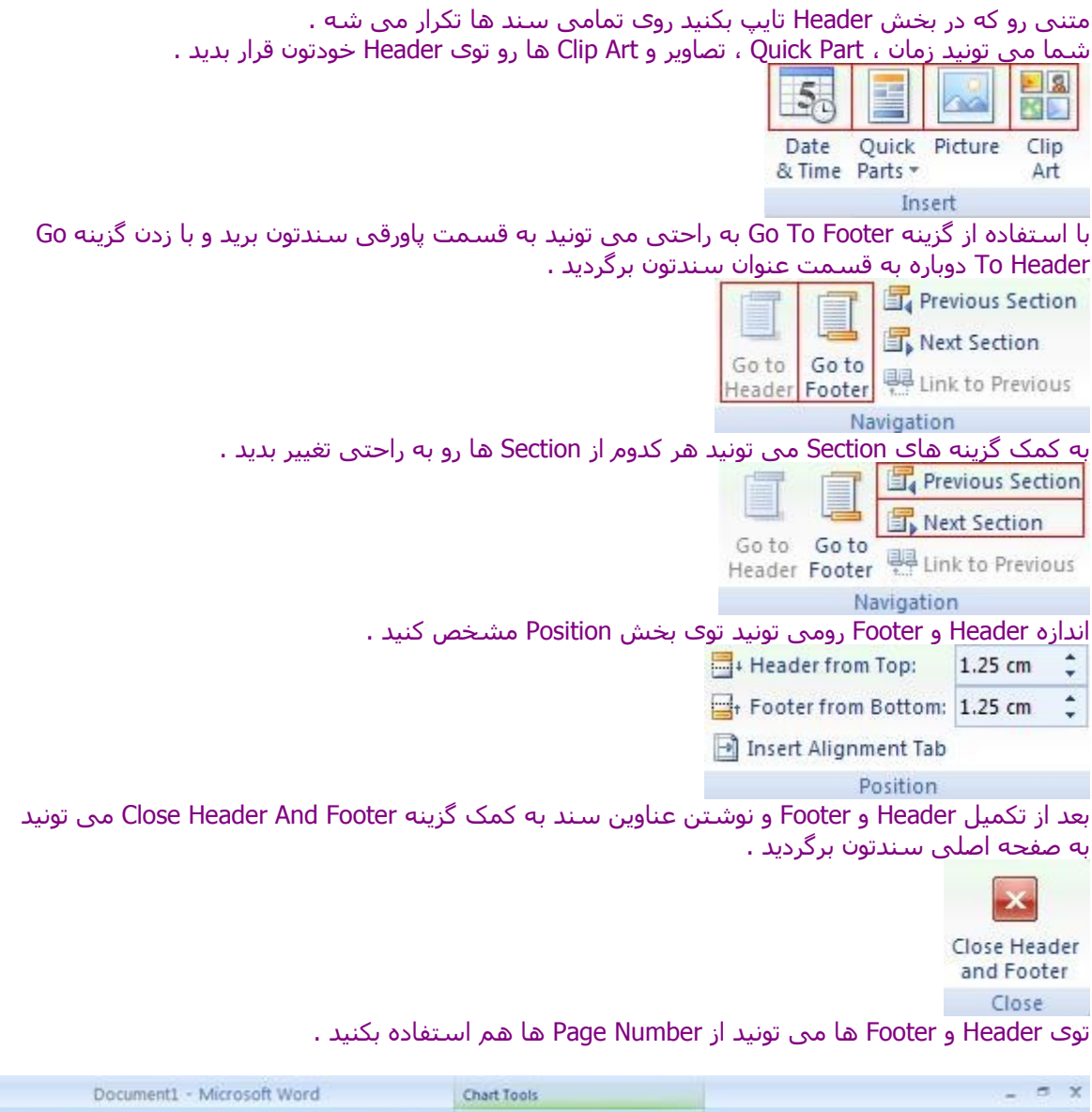

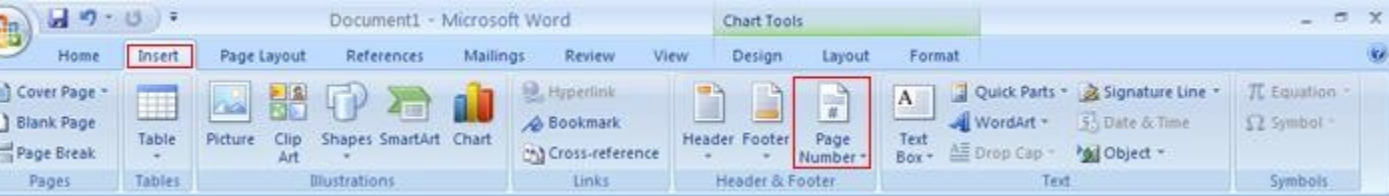

#### اضافه کردن Box Text ها

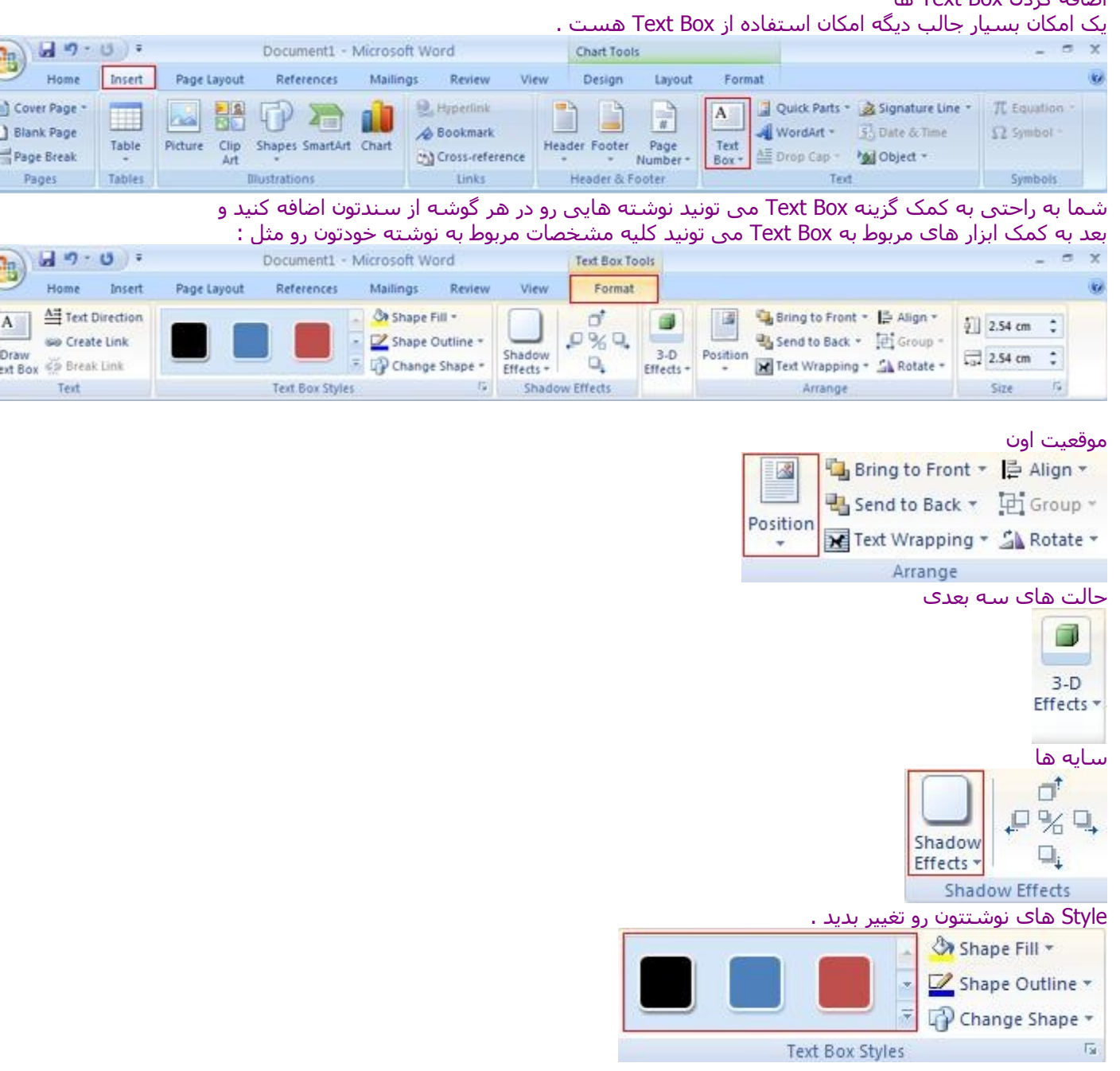

**FOR STRAIN** 

شما به راحتی می تونید تک تک گزینه ها رو انتخاب کنید و نحوه کار با اونها رو بررسی کنید .

### اضافه کردن Art Word ها

ممکنه دوست داشته عناوین خودتون رو به شکل های زیبایی به سندتون اضافه کنید برای این منظور می تونید از Art Word استفاده کنید از لیست Style ، Art Word مورد نظرتون رو انتخاب می کنید و عنوان خودتون رو تایپ می کنید و روی دکمه Ok کلیک میکنید تا متنی رو که نوشتید به سندتون اضافه بشه حال می تونید کلیه پارامتر های مربوط به Art Word مثل Spacing یا فاصله بین نقاط سبک Art Word رنگ و

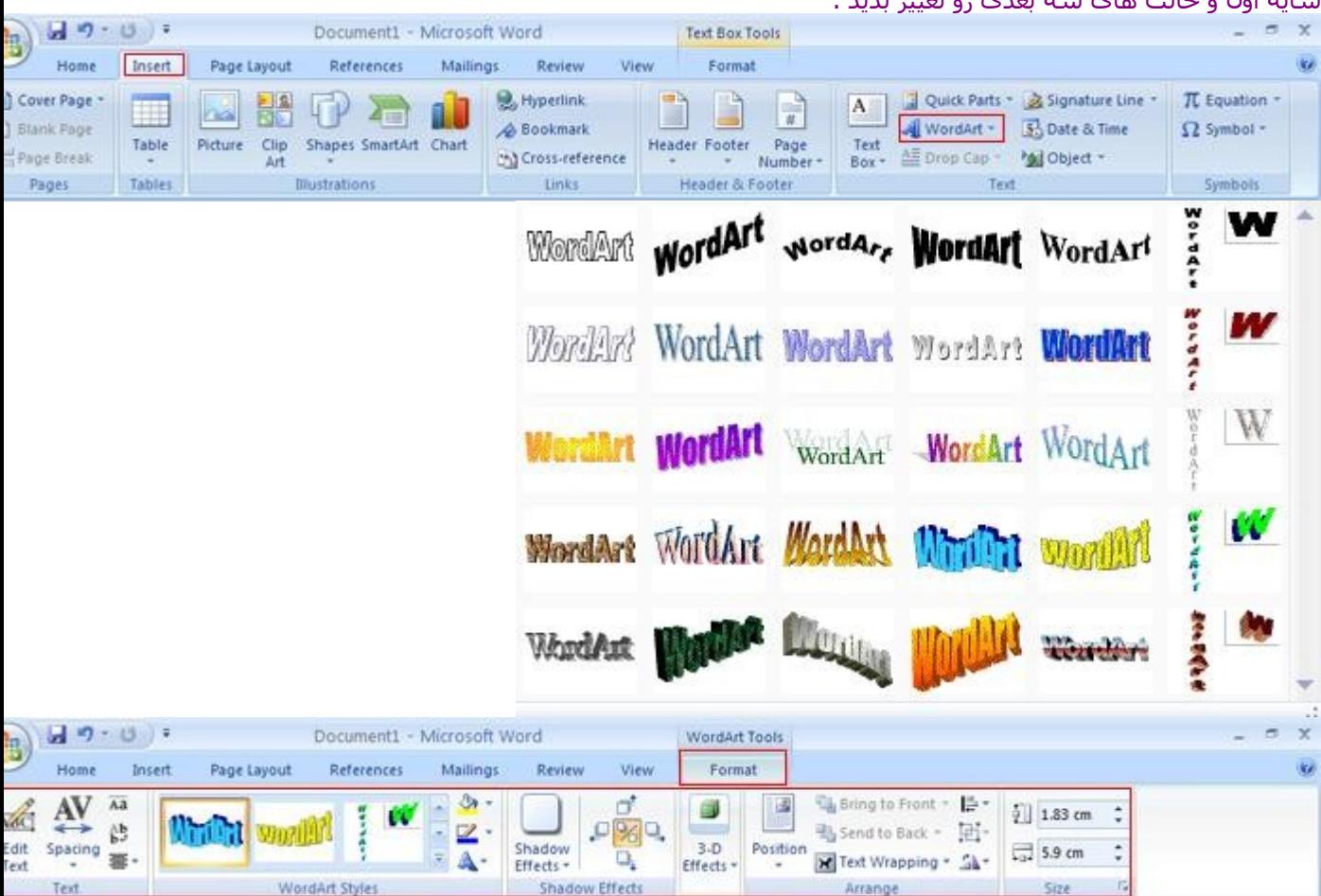

## سایه اون و حالت های سه بعدی رو تغییر بدید .

## اضافه کردن معادلت و سمبل های مختلف

وقتی شما قصد تایپ متون علمی رو داشته باشید مسلما در این متون با سمبل ها و معادلتی برخورد می کنید برای اضافه کردن این سمبل ها یا معادلت می تونید از تب Insert بخش Symbols استفاده کنید .  $H = 0.5$ Document2 - Microsoft Word

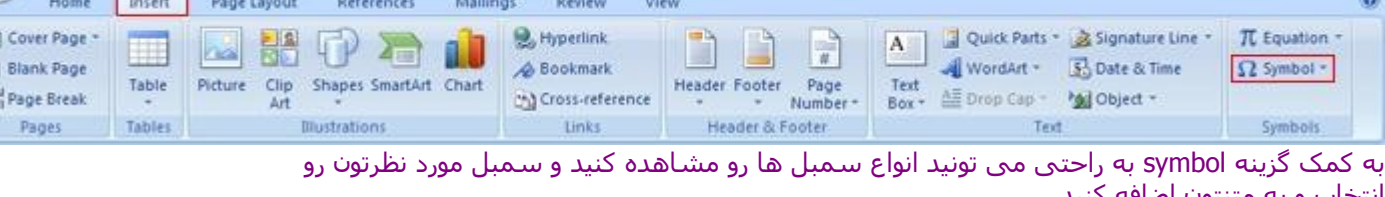

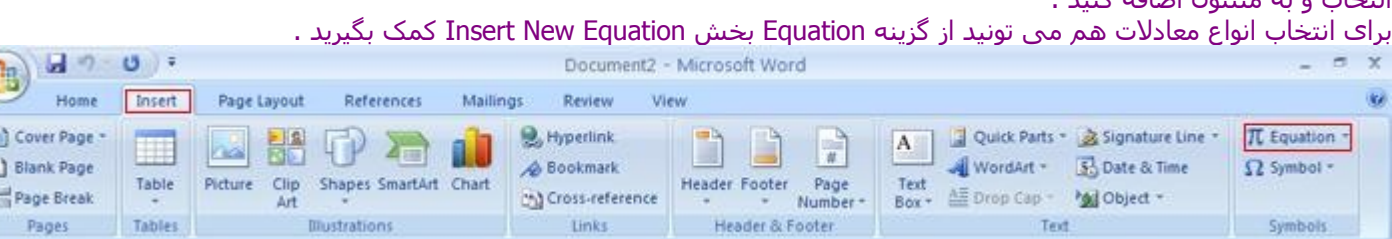

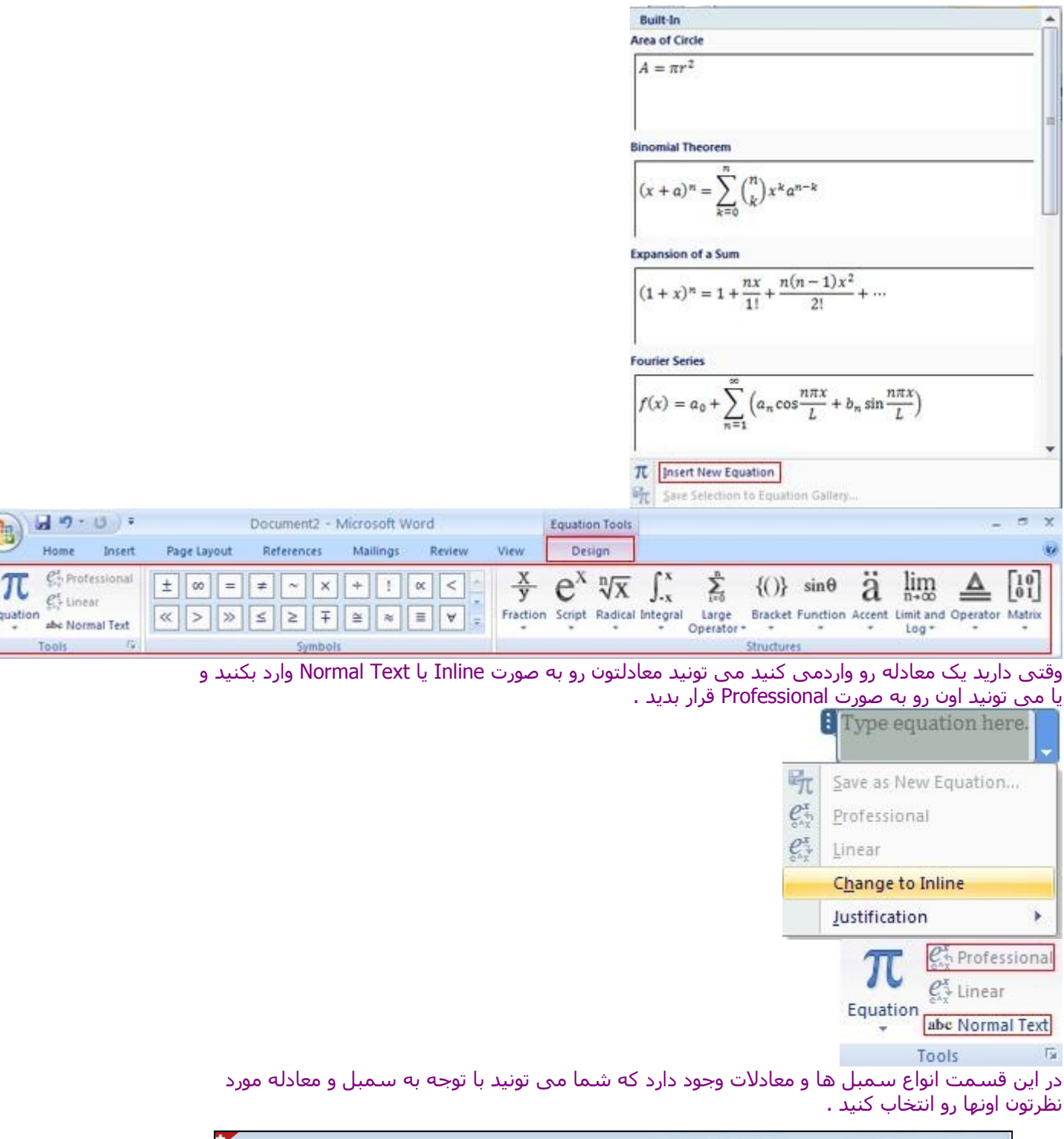

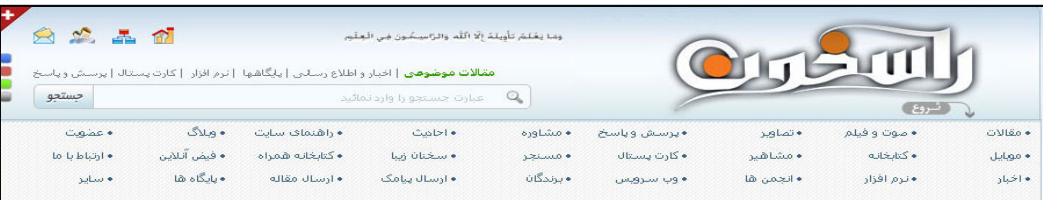